### MANUAL DE INSTRUÇÕES

# PRÓTON

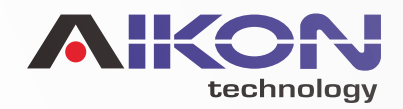

<span id="page-1-0"></span>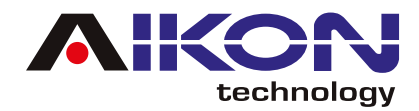

### ÍNDICE

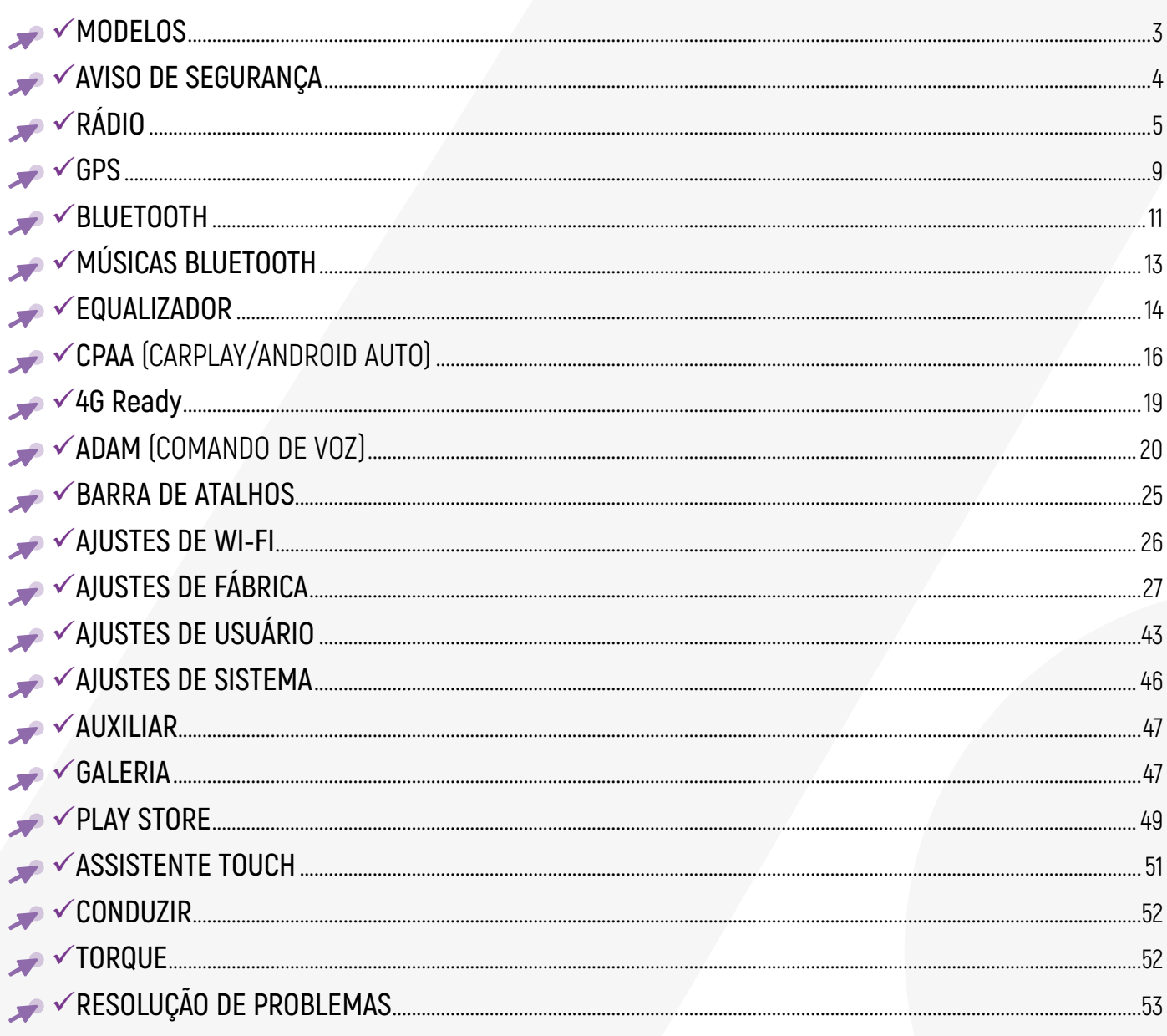

Índice Interativo: Basta clicar no título desejado<br>para ser direcionado automaticamente à página correspondente.

<span id="page-2-0"></span>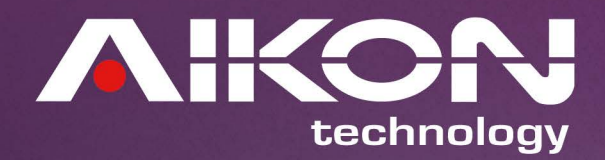

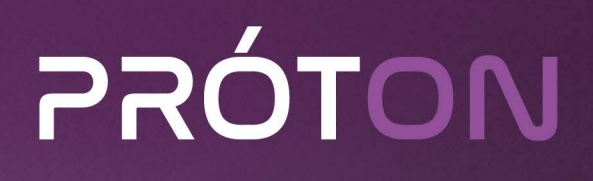

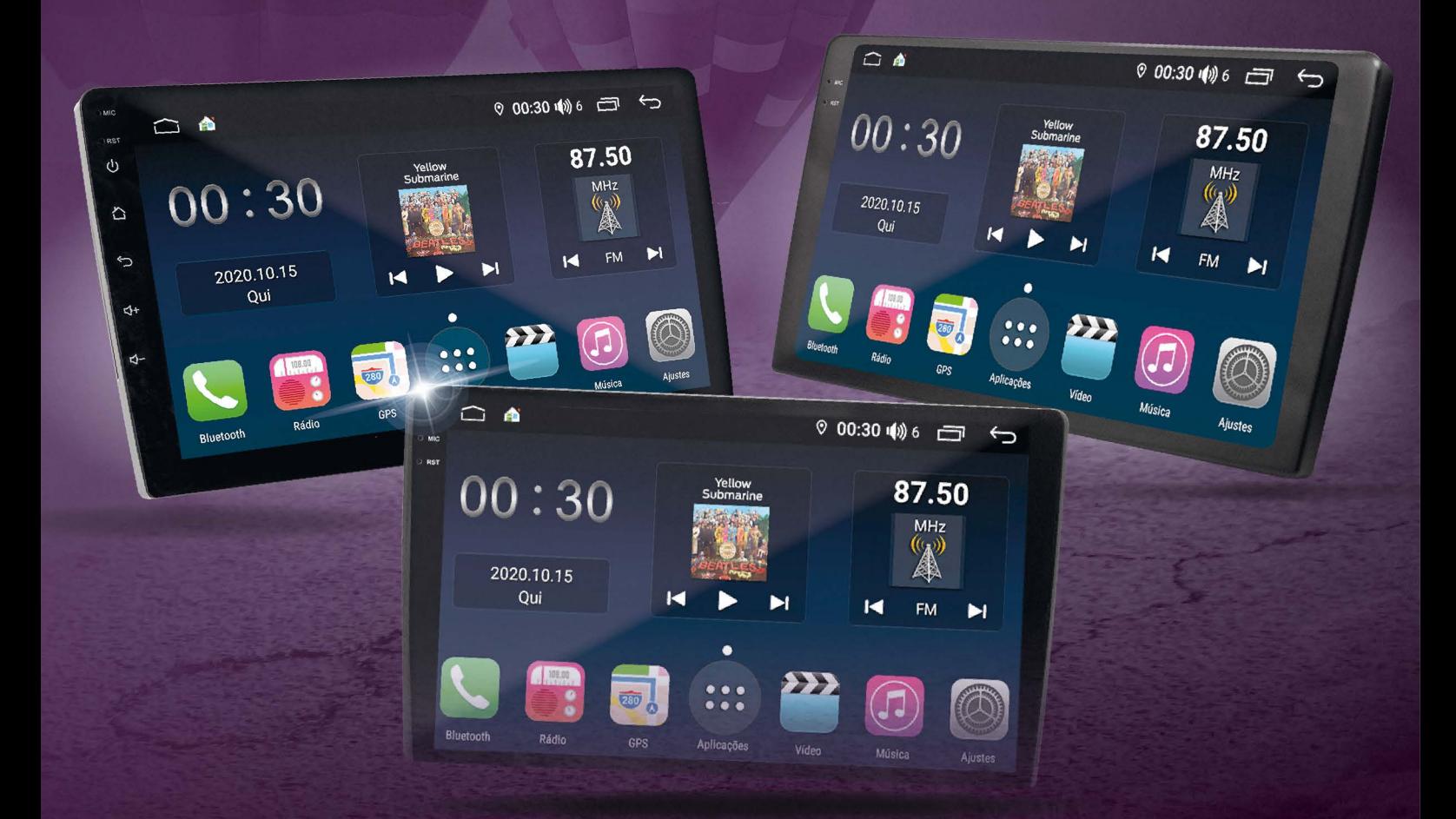

- P99-8332-4G-ZAI P99-8432-4G-ZAI P99-8464-4G-ZAI P99-86128-4G-ZAI P09-8464-G2 MANUAL DO USUÁRIO 3 [IR PARA ÍNDICE](#page-1-0) SU PARA ÍNDICE SU PARA ÍNDICE SU PARA ÍNDICE SU PARA ÍNDICE SU PARA ÍNDICE
- P10-8432-4G-ZAI P10-8464-4G-ZAI P10-86128-4G-ZAI P10-8464-G2 P10-86128-G2

<span id="page-3-0"></span>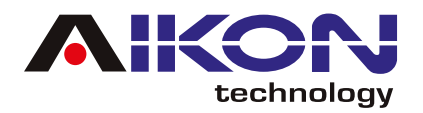

### **AVISO DE SEGURANÇA**

Para otimizar o uso da multimídia, e evitar danos, recomendamos a leitura desse manual, assim como seguir corretamente as instruções.

- Fazer a leitura do manual. **01**
- **12** Seguir os avisos e recomendações contidas nesse manual.
- **13** Seguir as instruções de uso da multimídia.
- **14** A limpeza da multimídia deve ser feita com produtos indicados para esse fim.
- **T** O processo de instalação da multimídia deve ser realizado por um profissional especializado.
- **T**a A assistência técnica e manutenção da multimídia devera ser realizada por um profissional qualificado.
- Não obstrua a ventilação da multimídia. A má ventilação pode causar danos à multimídia. **07**
- **18** Para evitar danos ao disposto evite contato com líquidos e locais úmidos.
- A configuração de instalação pode ser conferida na caixa do produto. **09**
- **10** O excesso de pressão sobre a tela poderá ocasionar danos, evite também o uso de objetos pontiagudos, cortantes ou imantados.
- É recomendado o desligamento da fonte de energia, e contato imediato com técnico especializado, **11**em caso de:
	- Danos ao cabo ou conector
	- Exposição da multimídia a algum corpo estranho ou substâncias liquidas
	- Ocorrerem danos à multimídia por uso indevido

<span id="page-4-0"></span>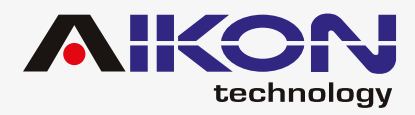

### **RÁDIO**

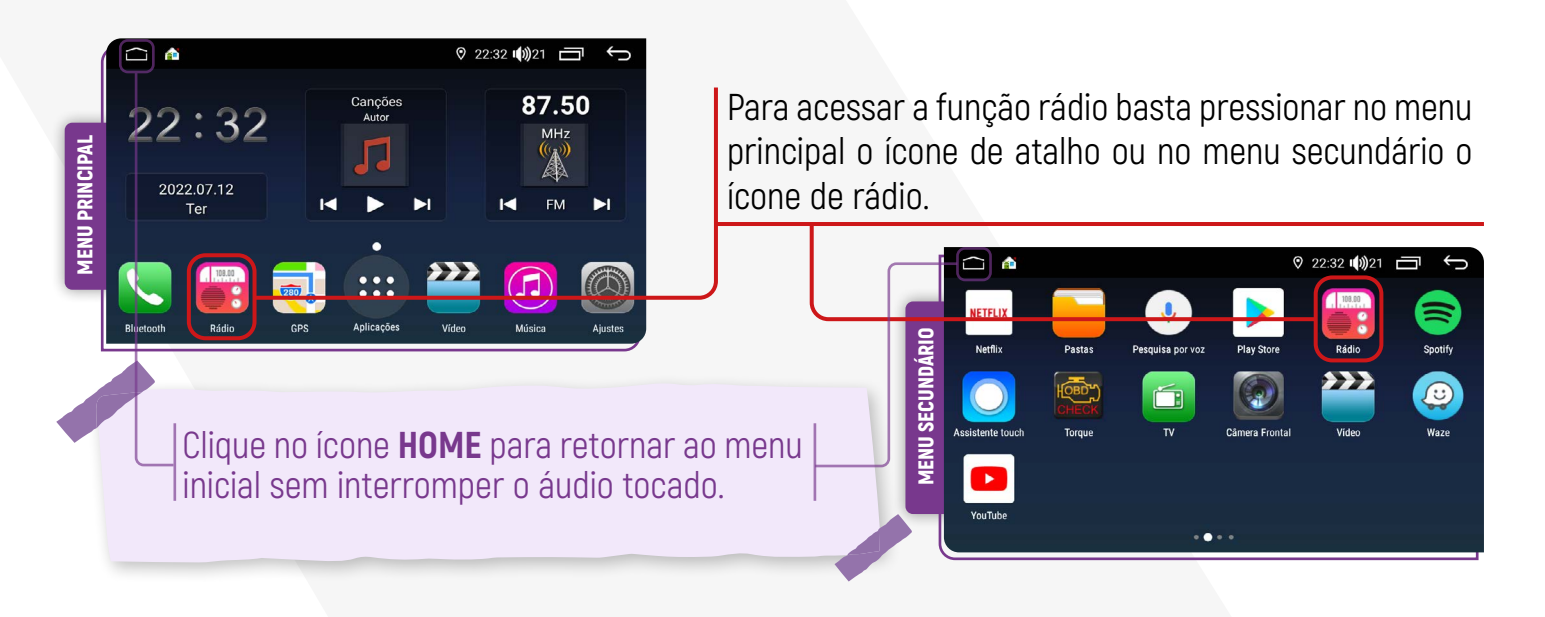

Assim que clicar no ícone de rádio, surgirá a interface a seguir, contendo os seguintes comandos:

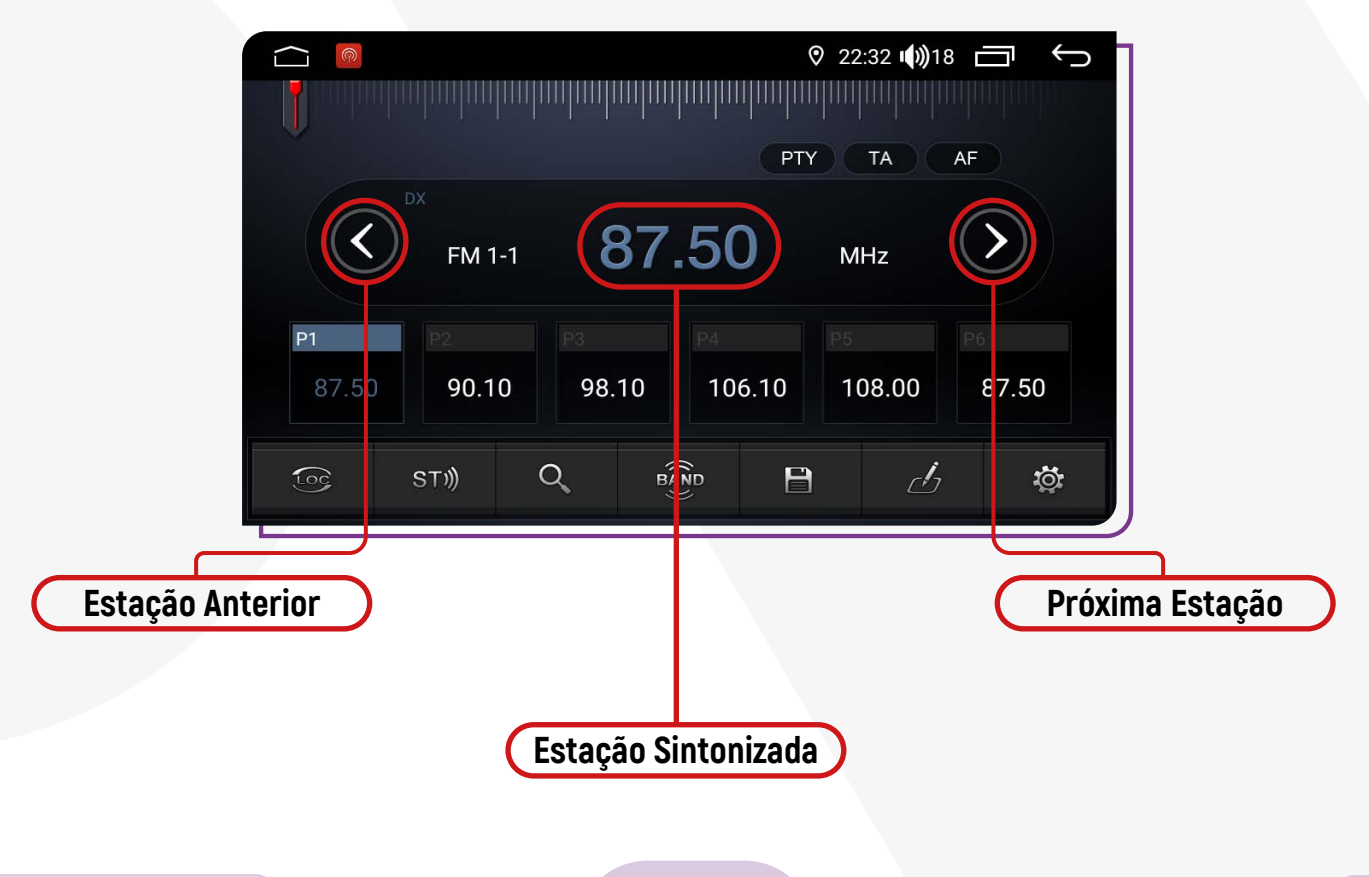

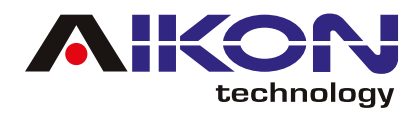

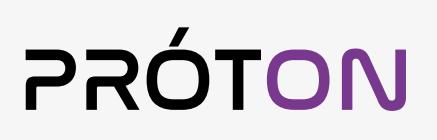

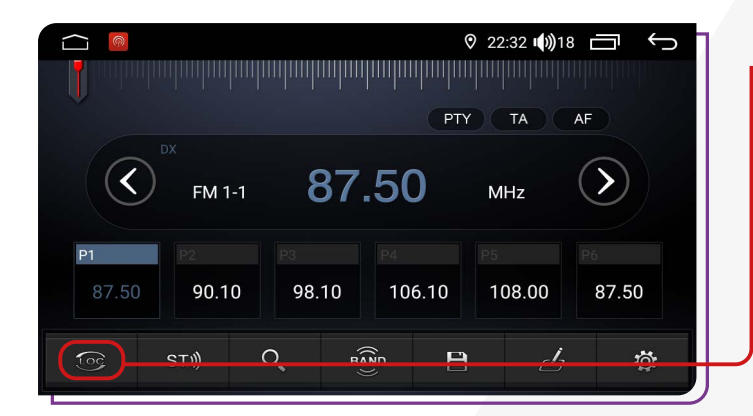

**LOC/DX:** DX sigla para "distante" buscará por todas as frequências mesmo as que estiverem com sinal mais fraco, não recomendamos o uso dessa função em locais com muitas frequências pois todos os sinais podem ser reconhecidos, ocasionando na gravação de estações de rádios com muitos ruídos no áudio.

**Mono/Stereo:** Recomendamos o uso do sinal stereo em cidades onde os sinais da rádio são mais intensos e de boa qualidade, para lugares mais remotos o modo mono é o mais indicado.

O sistema pode alternar automaticamente entre **MONO** e **ESTÉREO** quando o sinal de rádio estiver fraco.

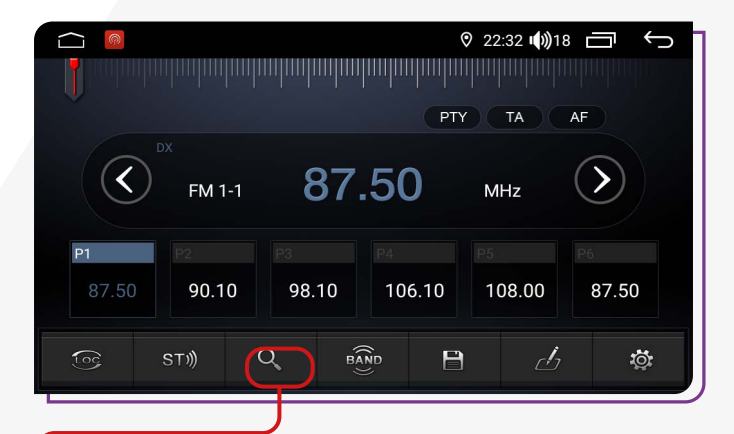

**Buscar:** Este ícone possibilita a pesquisa das estações de rádio. Segurando o botão por 5 segundos, a pesquisa iniciará automaticamente.

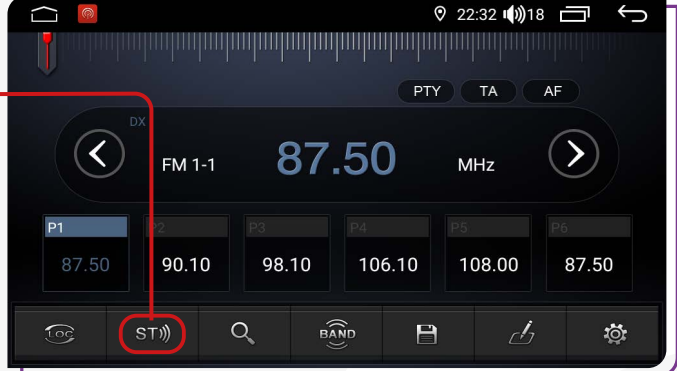

**Seleção de Banda FM:** A linha Próton possui duas frequências, sendo **AM** e **FM**, podendo configurar até 18 FMs e 12 AMs. A frequência FM é composta por 3 bandas (FM1-1, FM2-1 e FM3-1) e a frequência AM é composta por 2 bandas (AM1-1 e AM2-1).

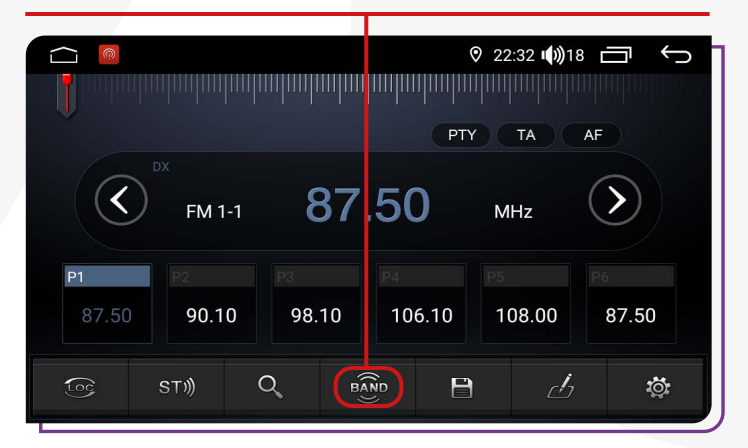

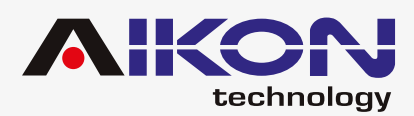

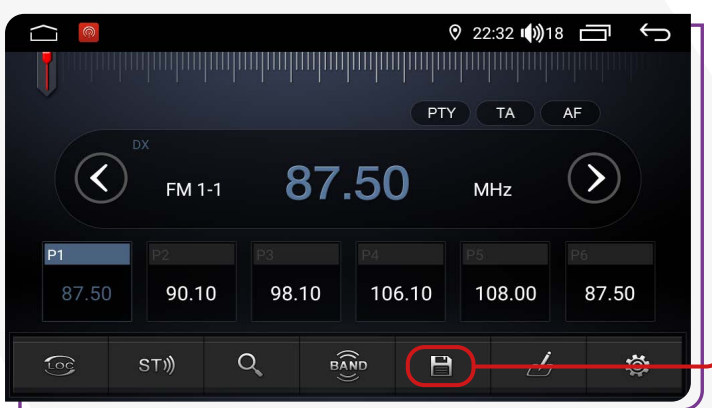

O ícone **"Salvar"** permite que você armazene uma estação de rádio específica para acesso rápido posterior. Ao clicar nesse ícone enquanto estiver ouvindo uma estação que deseja manter como favorita, você a adiciona à sua lista de estações salvas. Isso facilita o retorno rápido a essa estação sem a necessidade de procurá- -la novamente, proporcionando conveniência e uma experiência de audição mais personalizada.

Para adicionar estações com nomes personalizados, clique em **"Adicionar Estação"**  para criar uma nova. Utilize as setas para selecionar a estação desejada e digite um nome para a estação escolhida. Clique em **"Determinar"** para salvar. Se desejar apagar a estação, clique no ícone da lixeira ou em **"Apagar Estação".**

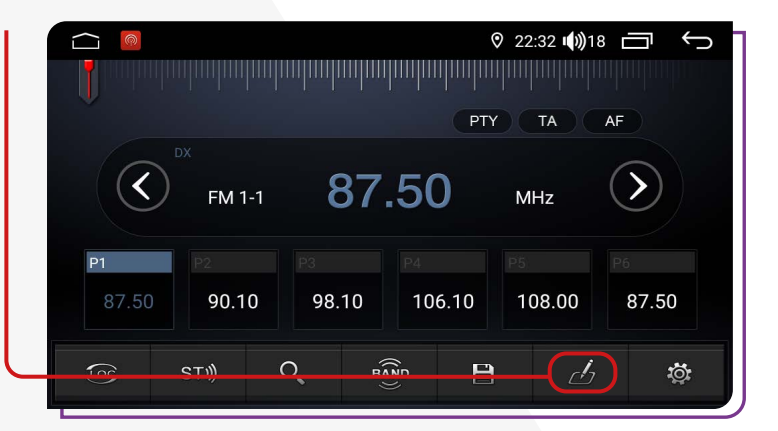

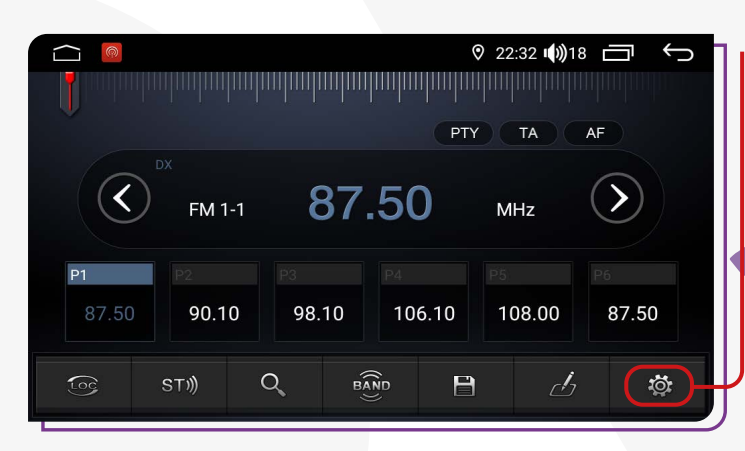

**Configurações:** Clique aqui para configurar algumas funções como: sensibilidade FM/AM, região, RDS e muito mais.

Clicando em **CONFIGURAÇÕES**, aparecerá a tela abaixo:

**RDS** (Radio Data System): Ao ativar esta opção, as funções PYT, TA e AF serão habilitadas. Isso permite que as emissoras de rádio transmitam informações adicionais junto com o sinal regular de programação. No entanto, é importante observar que nem todas as emissoras de FM oferecem o serviço RDS e que os tipos de serviços fornecidos podem variar entre elas.

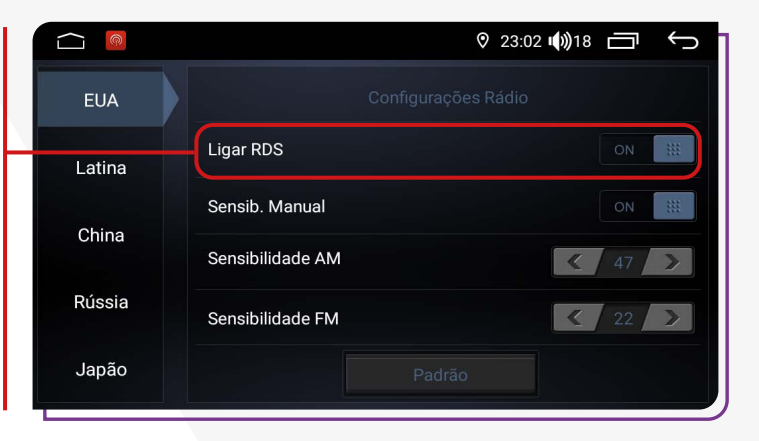

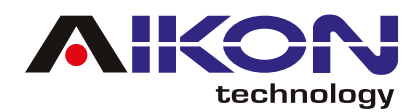

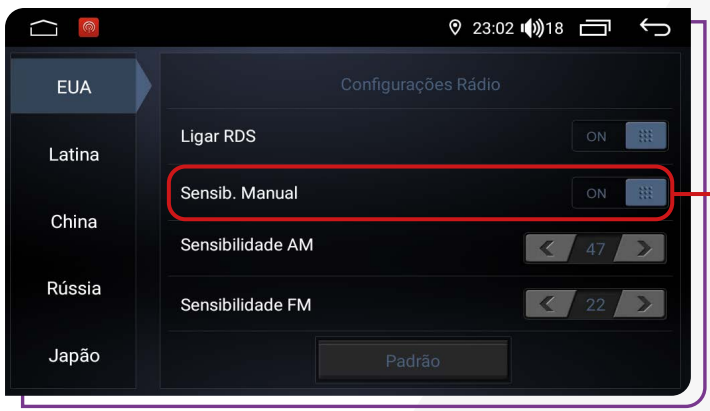

**Sensibilidade Automática:** Ativando essa função, podemos estar ajustando manualmente a sensibilidade tanto de AM como de FM. Recomendamos deixar essa função em modo automático.

**AF**, ou **"Alternative Frequency"** (Frequência Alternativa), é o modo em que a rádio alternará entre diferentes estações conforme a qualidade do sinal de recepção. Quando a estação sintonizada apresentar um sinal fraco ou instável, o i-Cartablet automaticamente trocará para outra estação que esteja transmitindo o mesmo conteúdo, mas com melhor qualidade de recepção.

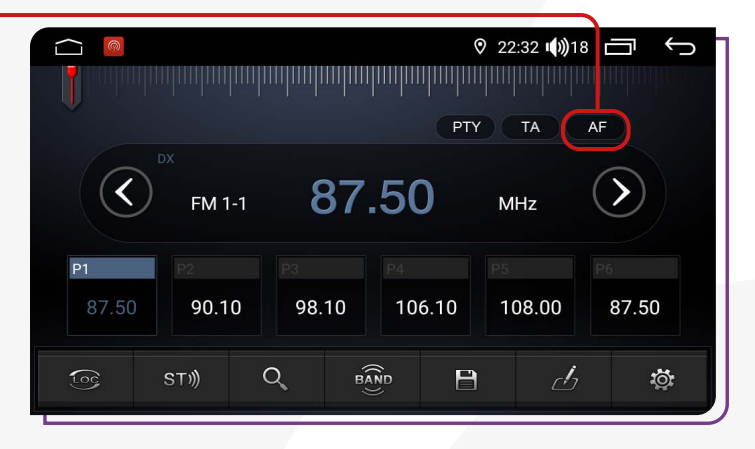

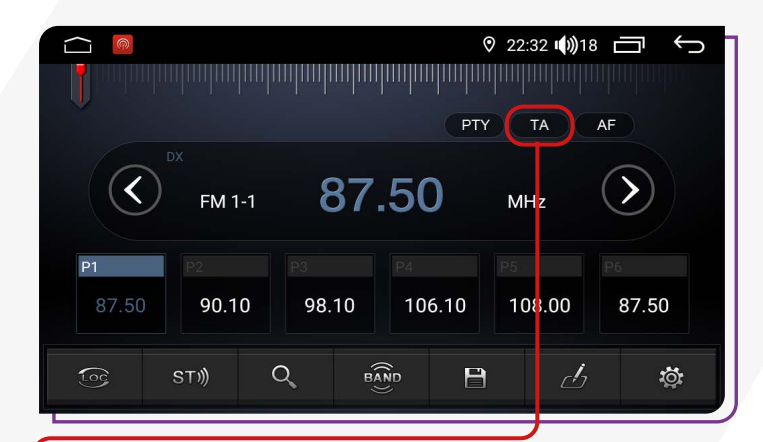

**TA**, ou **"Traffic Announcement"** (Anúncio de Trânsito), é uma função que, quando ativada, permite que você receba informações atualizadas sobre o tráfego em tempo real. Essas informações podem incluir alertas sobre congestionamentos, acidentes, obras e outras condições que possam afetar sua rota. No entanto, é importante ressaltar que a disponibilidade desse serviço pode variar de acordo com o sinal da área em que você se encontra. Assim, enquanto estiver dirigindo, o i-Cartablet poderá fornecer notificações relevantes para ajudá-lo a tomar decisões informadas e evitar atrasos desnecessários em sua viagem.

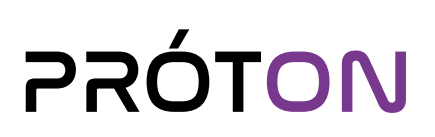

<span id="page-8-0"></span>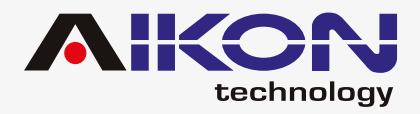

**PTY**, que significa **"Program Type"** (Tipo de Programa), permite a busca de estações de rádio com base em gêneros específicos, como notícias, música, esportes, entre outros. Ao selecionar o gênero desejado, o sistema iniciará automaticamente a busca por estações que correspondam a essa categoria. Essa funcionalidade facilita a localização de estações que ofereçam conteúdo de acordo com os interesses do usuário, proporcionando uma experiência de audição mais personalizada e direcionada.

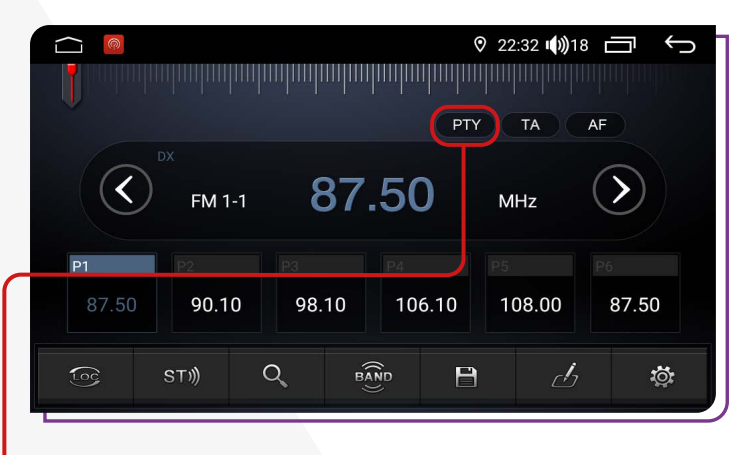

**GPS**

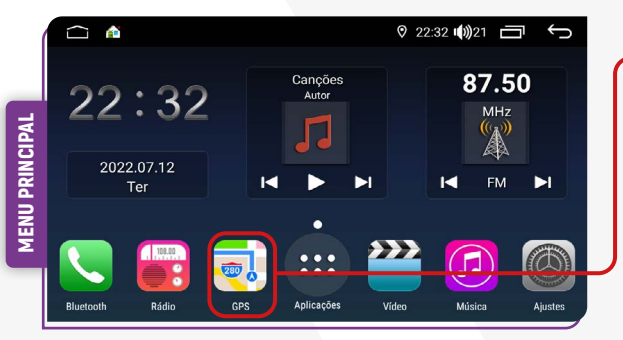

Em seguida, é possível definir o aplicativo de GPS padrão, por exemplo, Google Maps ou Waze.

O aplicativo Waze funciona somente com sinal de internet.

Para acessar a função GPS basta clicar no ícone GPS, no menu principal ou no menu secundário.

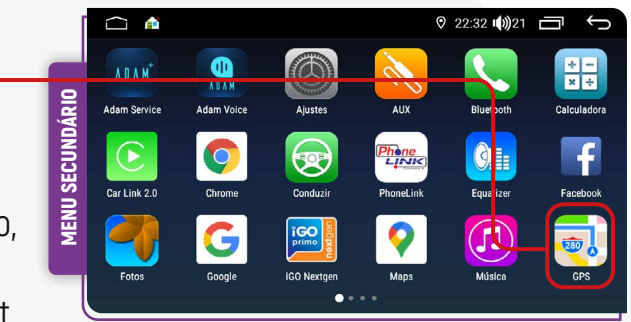

### ;**DEFININDO GPS PADRÃO**

Para mudar o aplicativo de GPS padrão, siga o passo a passo abaixo:

1) Localize o ícone **Ajustes.**

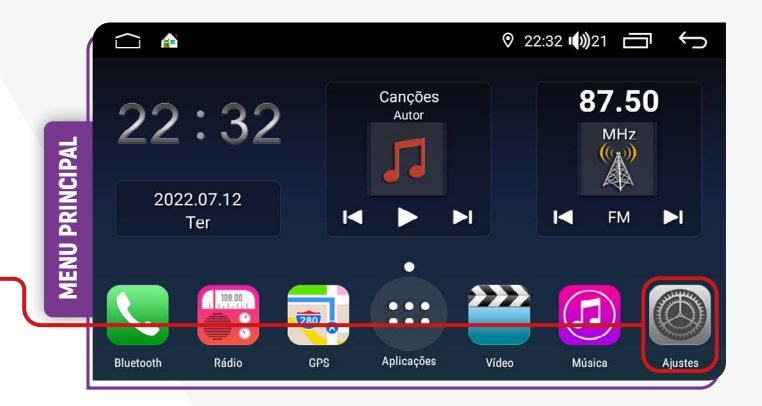

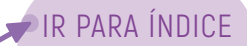

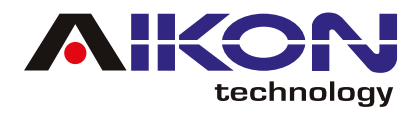

2) Na tela, você encontrará a opção **"Usuário"**. Ao lado dela, há uma seta indicando uma lista suspensa. Nessa lista, localize a opção **"Aplicativo GPS"** e clique na seta à frente dela. Isso permitirá que você acesse as configurações relacionadas ao aplicativo de GPS.

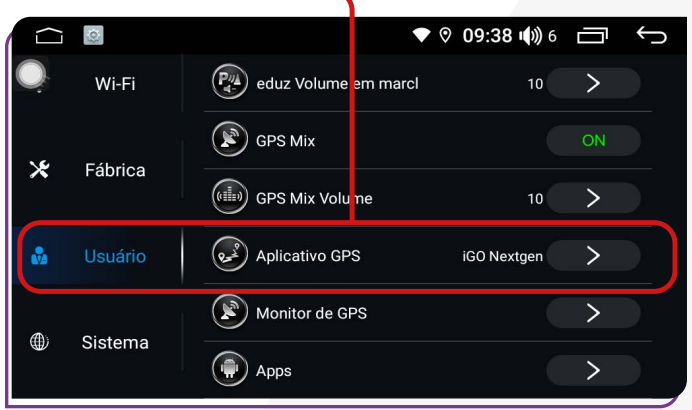

3) Selecione o novo aplicativo padrão de sua preferência.

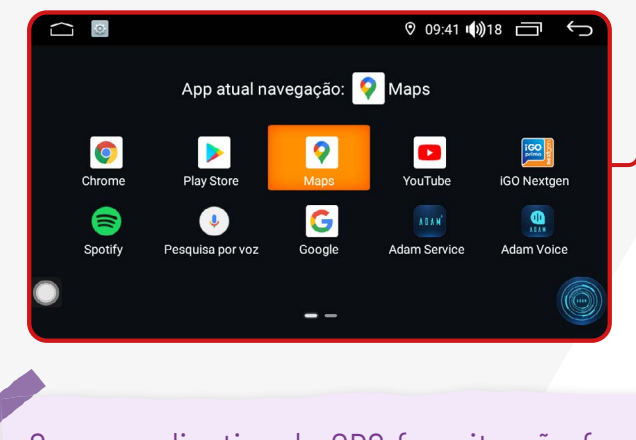

Se seu aplicativo de GPS favorito não for encontrado, você poderá baixá-lo na Play Store e defini-lo como seu GPS Padrão.

### ;**GPS MIX**

Esta função altera a intensidade do volume do som entre o GPS e reproduções de mídias. É possível ouvir músicas enquanto o GPS roda em segundo plano. Quando houverem notificações do GPS, o i-cartablet diminuirá a intensidade do som da música e aumentará o som do GPS, assim o condutor poderá ouvir claramente as instruções fornecidas pelo

GPS. Quando a notificação terminar de ser reproduzida, o sistema retornará automaticamente aos níveis de volume anteriores. A configuração é progressiva, variando de 0% a 100%. Em 0%, o i-cartablet não realizará a mixagem do som, enquanto em 100%, o som atual será completamente diminuído durante os avisos do GPS.

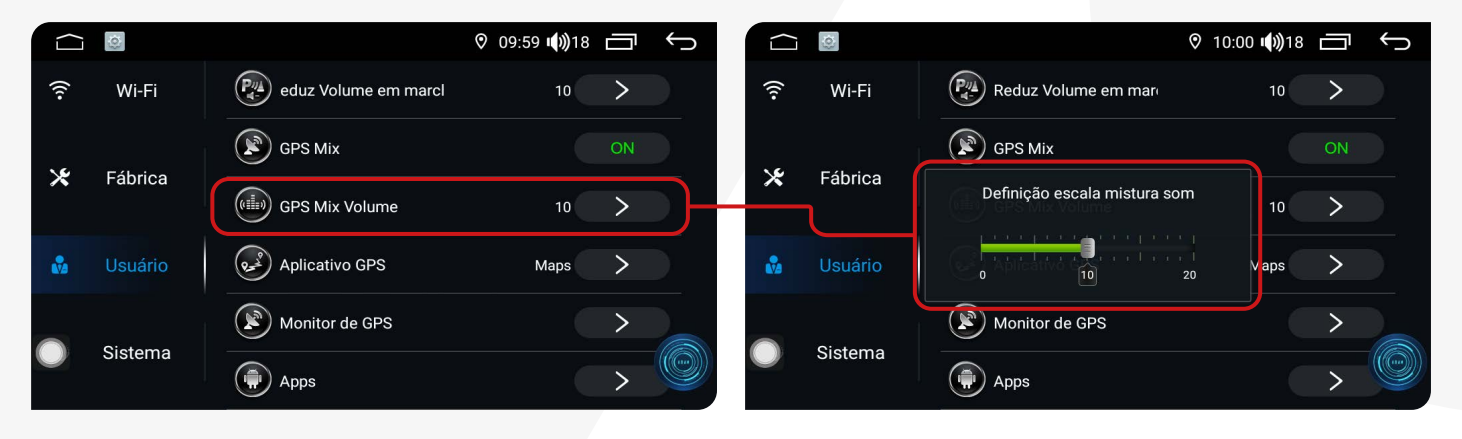

<span id="page-10-0"></span>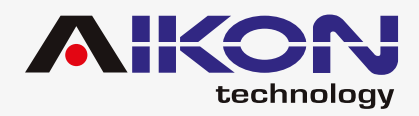

**♡ 22:32 (0) 21 □** 

87.50

MHz

Â

EM  $\mathbf{M}$ 

G

 $:32 \text{ (1)}21$ 

 $\mathbf{O}$ 

Equalize

 $\Omega$ 

開

**Calculadora** 

 $\cdot$ 

画。

### **BLUETOOTH**

MENU PRINCIPAL

**AENU PRINCIPAL** 

22:32

2022.07.12

Ter

 $\mathbf{a}$ 

Adam Voice

 $\bullet$ 

**SE** 

 $\frac{1}{\text{prime}}$ 

<u>Phòne</u><br>LịNK

MENU SECUNDÁRIO

*AENU SECUNDÁRIO* 

 $\overline{a}$ 

Adam Service

 $\bigodot$ 

 $C$ ar Link 2 I

Se o seu telefone possuir função Bluetooth, você poderá estabelecer a conexão com o aparelho para realizar as funções disponíveis, como discagem de telefone, atender ou recusar ligações e reprodução de músicas.

A compatibilidade da função pode variar conforme o modelo do smartphone utilizado.

Para acessar a função bluetooth basta clicar no menu principal o ícone de atalho ou no menu secundário o ícone de bluetooth.

### ;**EMPARELHAMENTO E CONEXÃO**

Para utilizar a função Bluetooth, é necessário estabelecer uma conexão entre o telefone e a multimídia, processo conhecido como emparelhamento.

1) Clique em **"Configurações de Bluetooth"** para acessar os ajustes do Bluetooth.

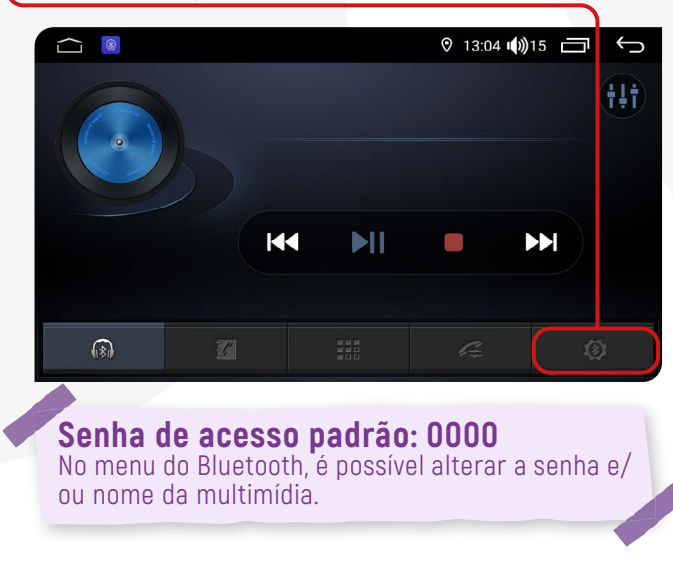

2) Clique em **"Discagem"** em seguida, em "**Pesquisar Dispositivos"**

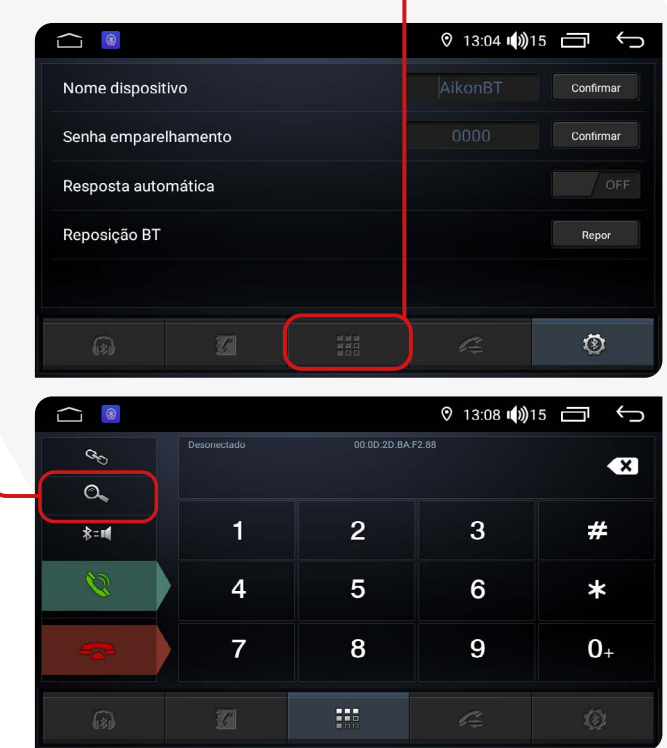

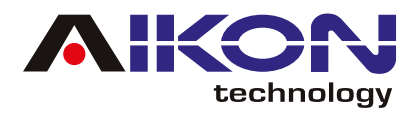

Nessa tela, são exibidos todos os dispositivos **DISCAR** emparelhados.

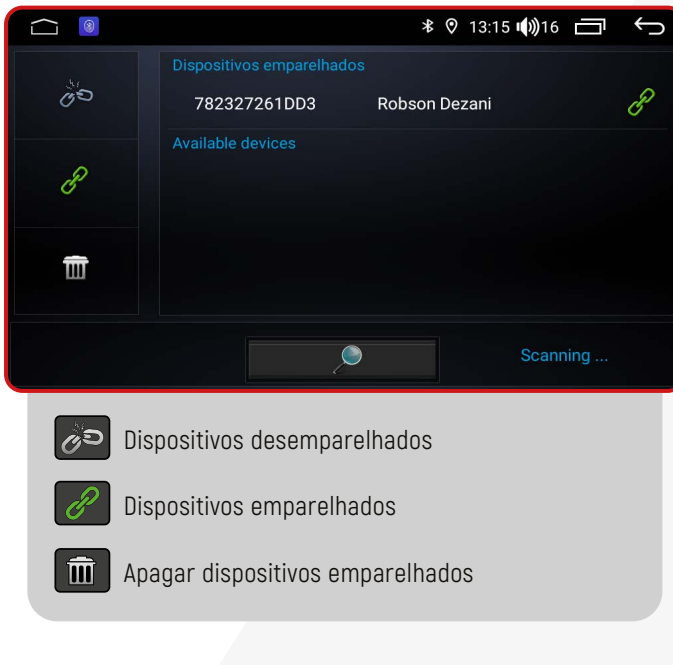

Você poderá discar diretamente no seu telefone ou digitar o número através do teclado numérico na tela da multimídia.

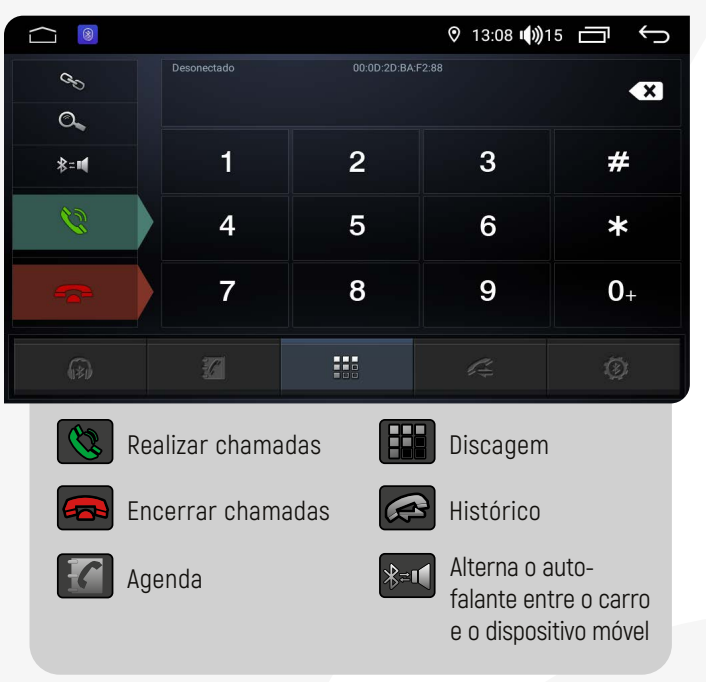

### $⊓$ **SINCRONIZAÇÃO AUTOMÁTICA**

Após o primeiro emparelhamento, quando o telefone estiver conectado à multimídia, os contatos são automaticamente sincroniza-

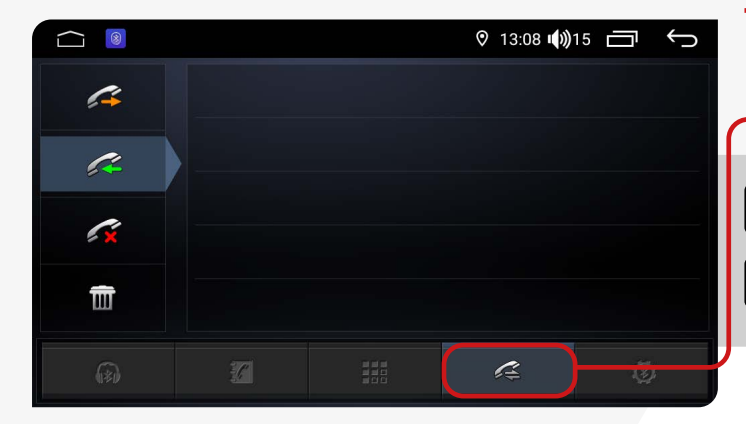

dos para o sistema. Além disso, as chamadas também são sincronizadas automaticamente.

Clique no botão **Histórico** para ver os registros de chamadas.

Chamadas realizadas Chamadas perdidas

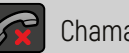

Æ

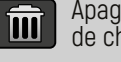

Chamadas recebidas **Apagar os registros** de chamadas atuais

 $\sqrt{2}$ 

<span id="page-12-0"></span>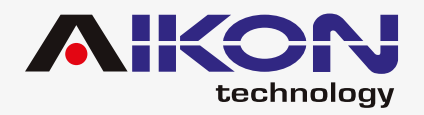

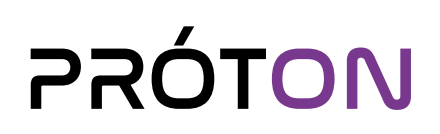

### **MÚSICAS BLUETOOTH**

Após estabelecer uma conexão com um dispositivo via Bluetooth, o i-Cartablet poderá reproduzir áudios e músicas armazenados no telefone através do sistema de multimídia.

Para acessar essa função, basta clicar em "Músicas Bluetooth":

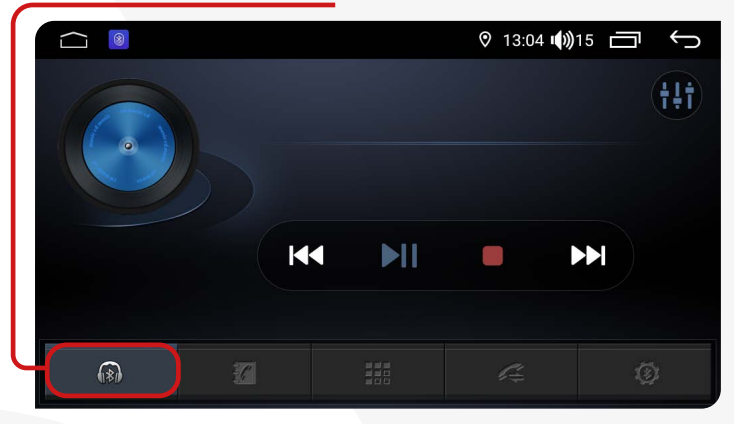

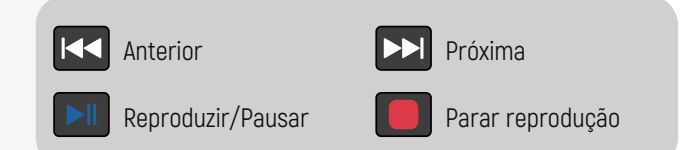

Nessa função, você tem a capacidade de reproduzir, pausar, avançar e retroceder as músicas que estão sendo reproduzidas no telefone conectado via Bluetooth, seja na própria multimídia de música ou em qualquer aplicativo instalado no telefone.

**Apps de Música:** Spotify, Deezer, Youtube Music, Apple Music, SoundCloud, entre outros.

#### ;**REPRODUÇÃO DE ÁUDIO** Para entrar na interface clique em **"Músicas"** no menu principal ou no menu secundário.

 $\cap$  A **♡** 22:32 (0) 21 □ <del>(</del>)  $\overline{6}$  22:32 (1) 21  $\bigcirc$   $\bigcirc$  $\leftrightarrow$  $\sum_{\lambda \text{ B} \lambda M}$ 晶 87.50 **ADAM MENU SECUNDÁRIO** MENU SECUNDÁRIO  $MH<sub>2</sub>$ Adam Voic <u>sleuladors</u> Adam Convice **IENU PRINCIPAL** MENU PRINCIPAL  $\bigodot$ **S** 2022 07:12 **FM**  $\blacktriangleright$ l Ы  $\overline{1}$ Ter .<br>Carl ink 2  $\boldsymbol{\widehat{\mathsf{J}}}$ O .<br>Aplicações

Esta função pode reproduzir a música em USB, cartão SD e outros dipositivos de conexão (MP3,

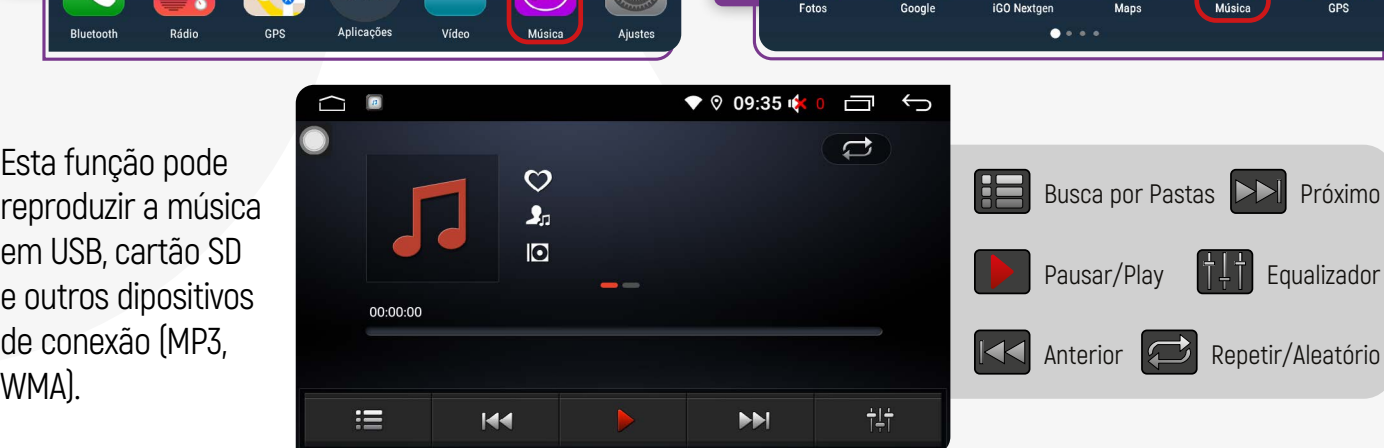

<span id="page-13-0"></span>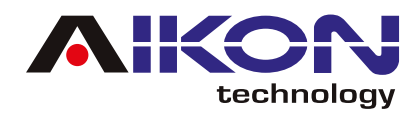

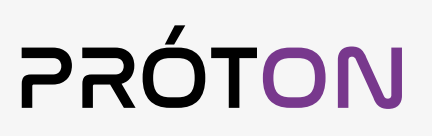

### **EQUALIZADOR**

1) Para acessar o equalizador, basta clicar no menu **"Ajustes"** no menu principal ou no menu secundário

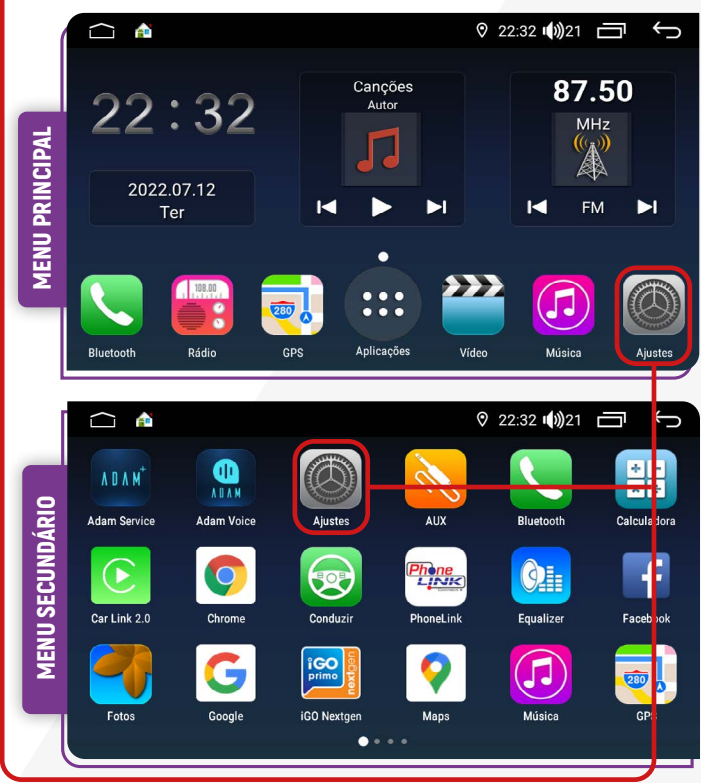

2) Na tela, você encontrará a opção **"Fábrica"**. Ao lado dela, há uma seta indicando uma lista suspensa. Nessa lista, será solicitado para inserir uma senha, digite **"3368"** e clique em **Confirmar**.

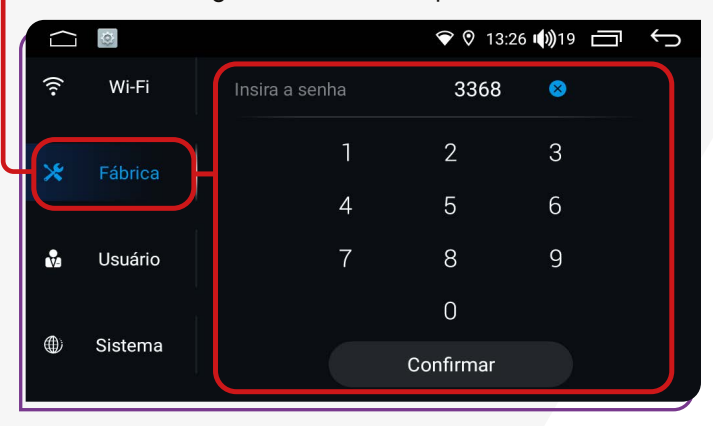

3) Em seguida, surgirá uma lista suspensa com algumas opções. Localize a opção **"Áudio"** e clique na seta à frente dela. Isso permitirá que você acesse as configurações relacionadas ao áudio da sua multimídia. Clique na seta à frente da opção **"Equalizador"**.

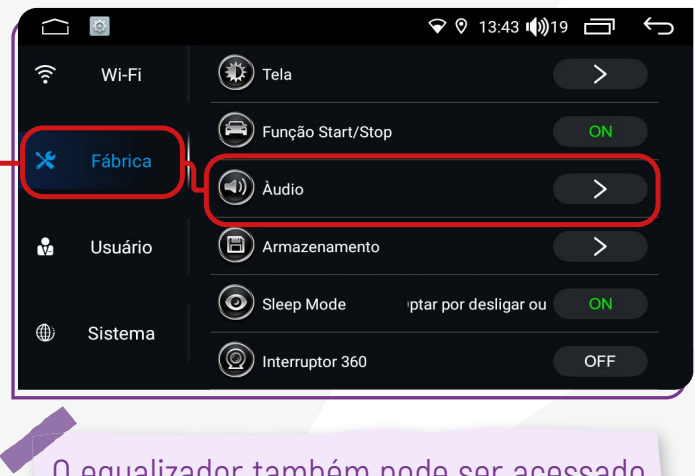

O equalizador também pode ser acessado através de atalhos nas funções **Música** ou **Bluetooth Música**.

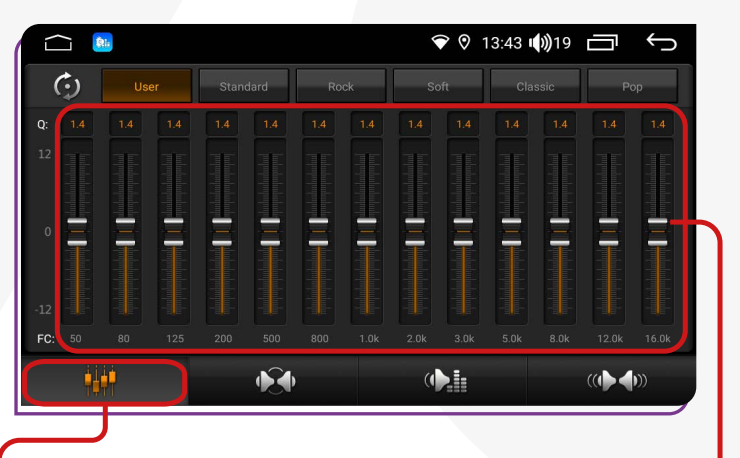

3) Com o botão **Equalizador** ativado, você consegue ajustar a frequencia conforme desejar, através dos controladores.

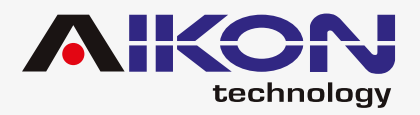

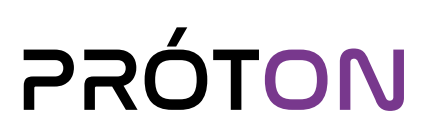

### ;**BOTÃO EQUALIZADOR**

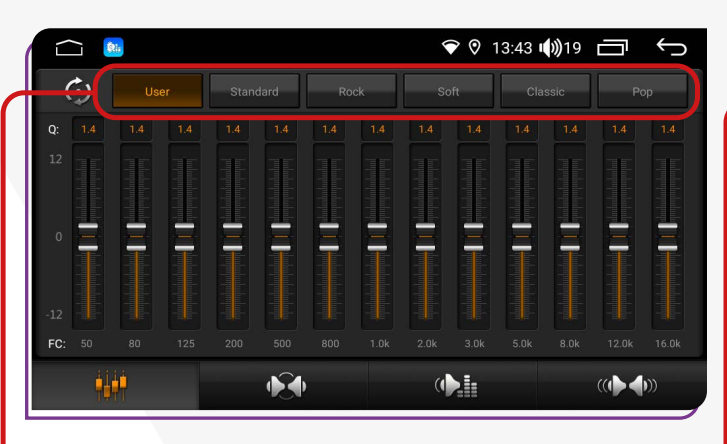

O Equalizador disponibiliza 5 funções predefinidas. Sendo elas: **Standard**, **Rock**, **Soft**, **Classic** e **Pop**. A opção **User** apresenta os ajustes definidos por você.

#### ;**EQUALIZADOR DE SURROUND**

Sua função é tornar o som mais específico e dinâmico.

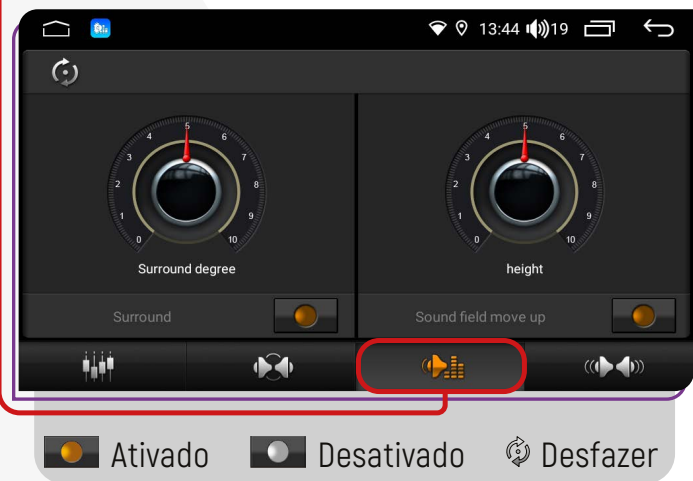

### ;**BOTÃO POSIÇÃO DO SOM**

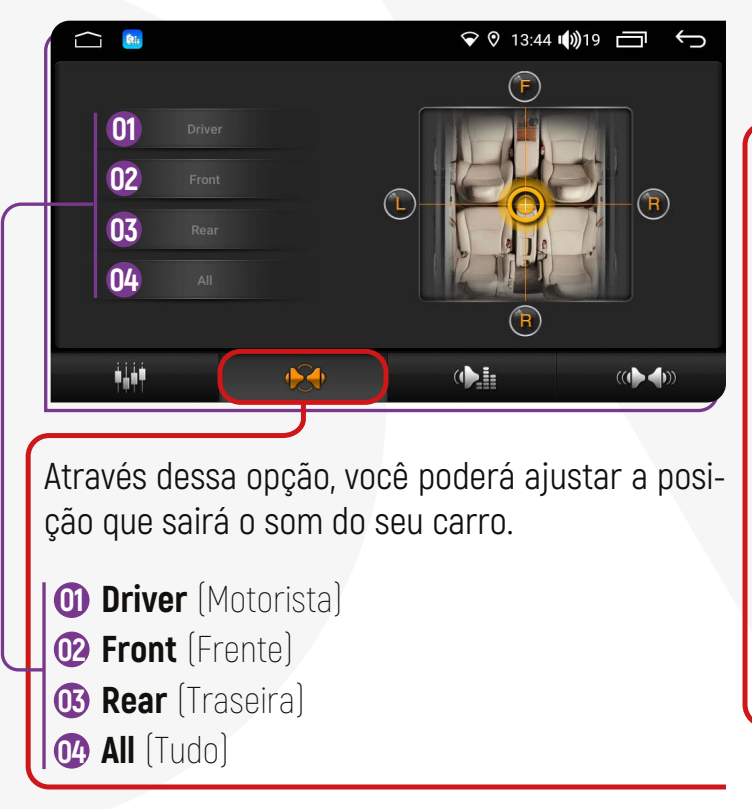

### ;**EQUALIZADOR DINÂMICO**

O equalizador dinâmico define a melhor equalização através do nível da entrada de sinal, atuando quando ultrapassar ou ficar abaixo de uma faixa definida.

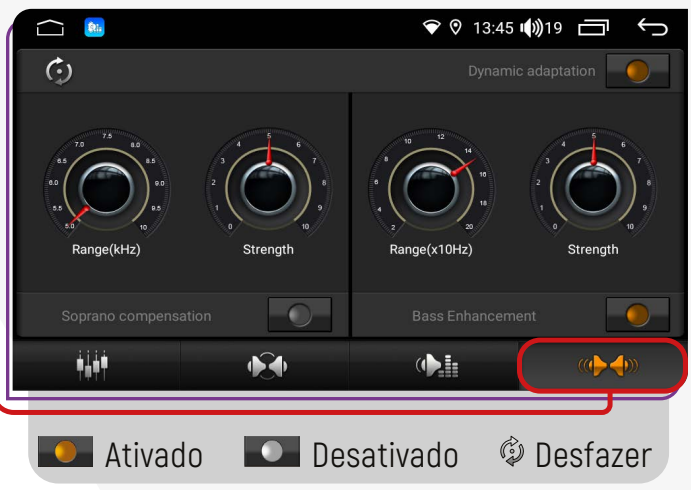

<span id="page-15-0"></span>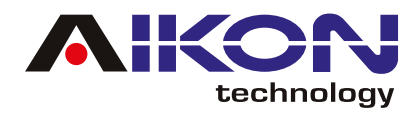

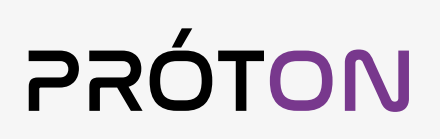

Para ativar o modo automático, clique em **Dynamic Adaptation**

Para ativar o modo manual, ative a opção **Soprano compensation** e **Bass Enhancement.**

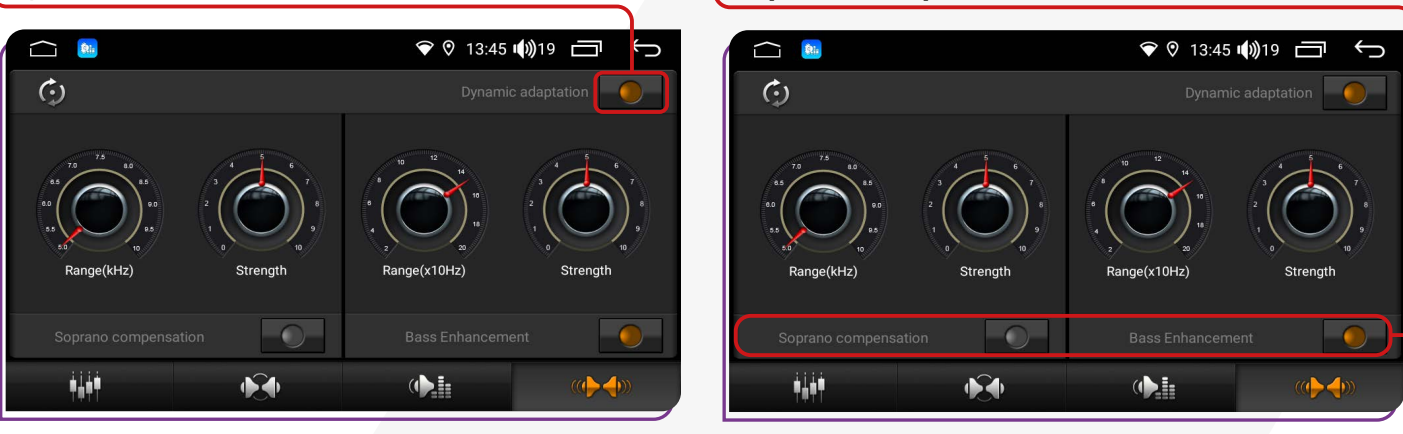

### **CPAA (CARPLAY/ANDROID AUTO)**

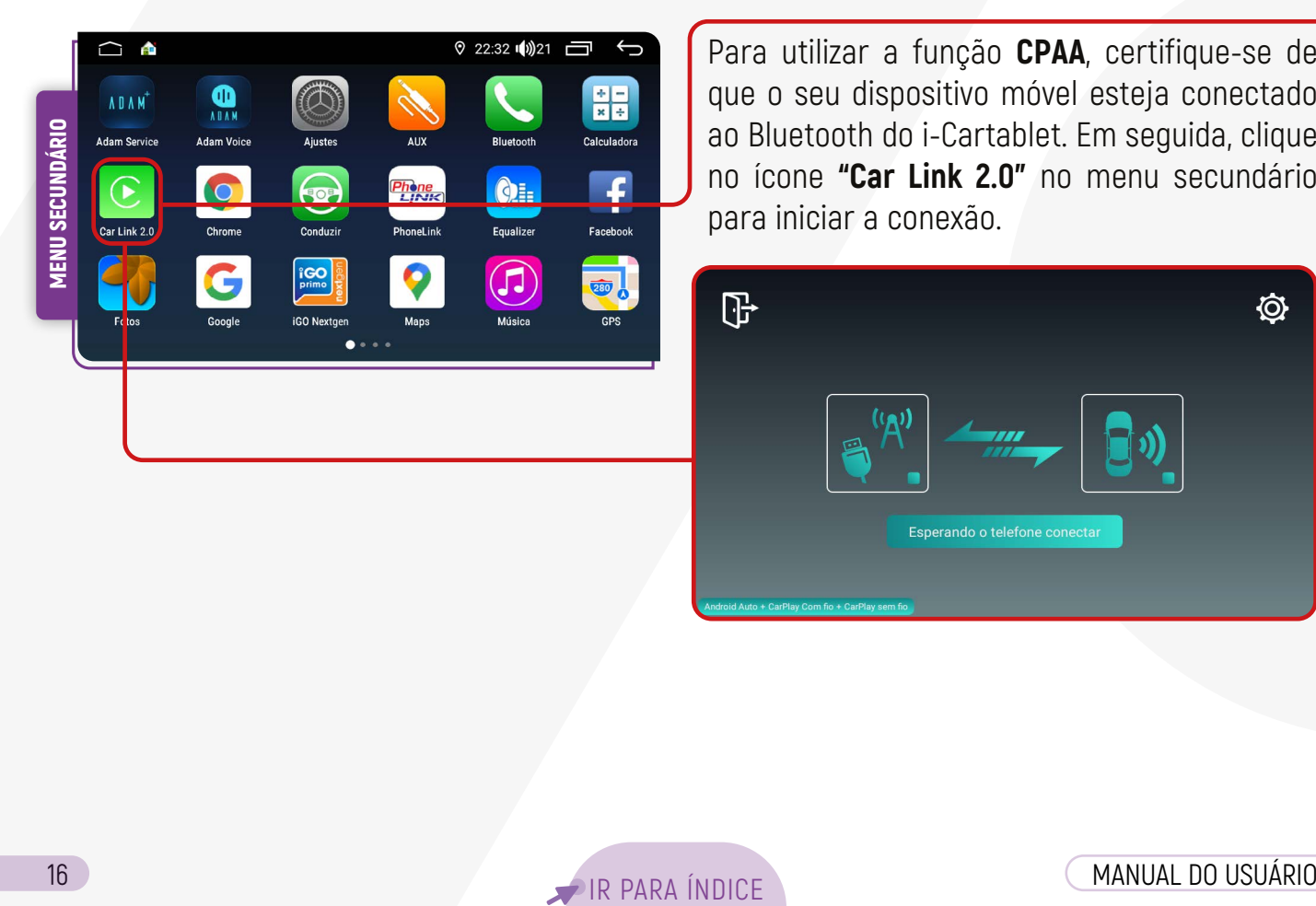

Para utilizar a função **CPAA**, certifique-se de que o seu dispositivo móvel esteja conectado ao Bluetooth do i-Cartablet. Em seguida, clique no ícone **"Car Link 2.0"** no menu secundário para iniciar a conexão.

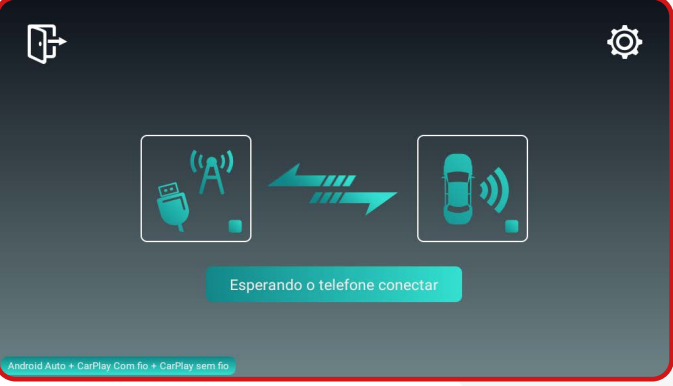

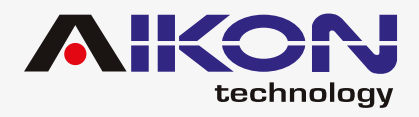

### ;**DISPOSITIVO IOS** ;**FOCO CARRO**

Para conectar seu iPhone ao i-Cartablet, ative a função Bluetooth do seu iPhone e **conceda as permissões solicitadas pelo aplicativo**.

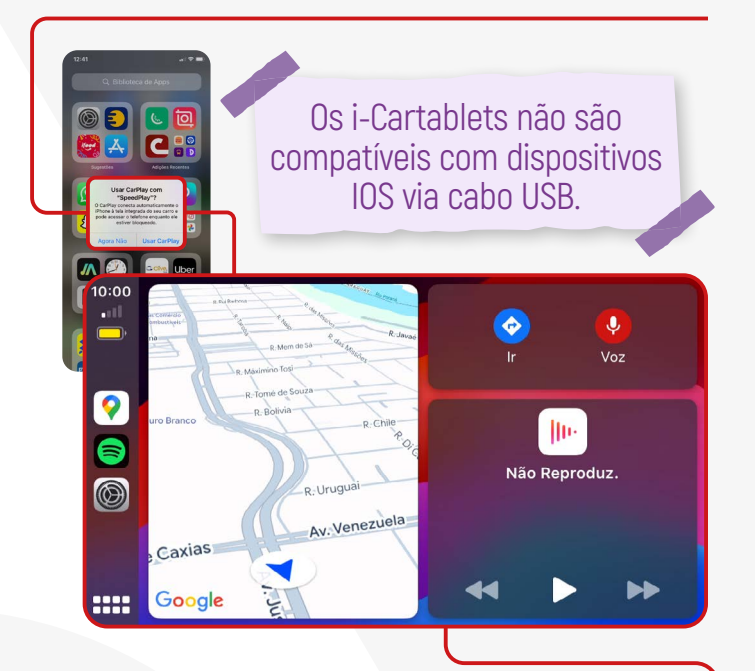

O Menu inicial é intuitivo e você poderá escutar suas músicas diretamente do i-Cartablet, assim como responder mensagens de aplicativos de comunicação via voz, usar o GPS e marcar pontos de interesse para navegação.

No menu **"Ajustes"**, você pode configurar o comportamento dos aplicativos e a aparência da tela da sua multimídia.

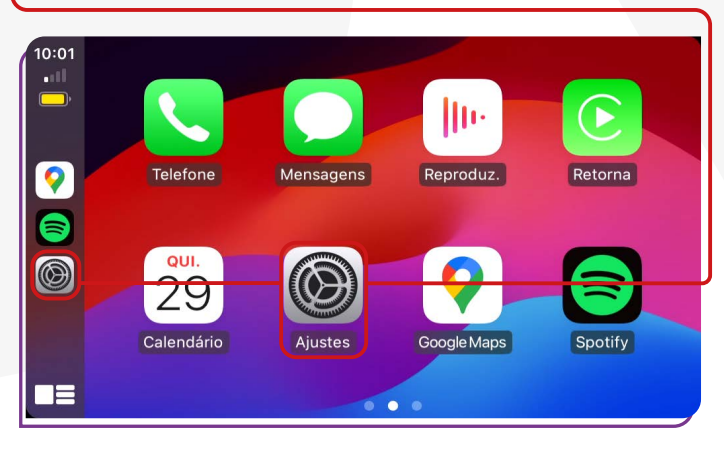

O Foco Carro silencia alguns alertas e notificações. As ligações recebidas não serão silenciadas enquanto o CarPlay estiver sendo usado.

### ;**LER MENSAGENS**

A Siri pode anunciar e ler novas mensagens.

### ;**APARÊNCIA**

Você pode escolher entre **"Automática"** ou **"Sempre Escura"**.

Ative ou desative a opção **"Sempre Mostrar Mapas Escuros"**.

### ;**IMAGENS DE FUNDO**

Você pode escolher uma imagem para preencher o fundo da aplicação.

### ;**SIRI E SUGESTÕES**

- **Sugestões no Painel;**
- **Enviar Automaticamente;**

 (A Siri sempre pedirá para você confirmar antes de enviar uma mensagem. Para enviar mensagens mais rápido, ative a opção Enviar Automaticamente).

#### **• Mostrar Apps Atrás da Siri;**

(Permite que o app ativo permaneça visível quando a Siri for ativada).

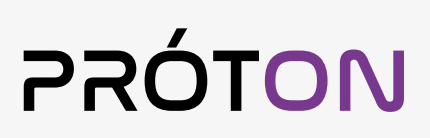

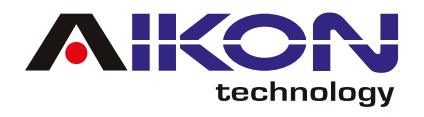

### ;**MOSTRAR CAPA DO ÁLBUM**

Você pode escolher entre deixar ou não exibindo a capa do álbum enquanto estiver reproduzindo sua música.

### ;**DISPOSITIVOS ANDROID**

1) Conecte diretamente ao USB através do cabo de carregamento de seu aparelho celular (mantenha a tela do celula ligada).

Os i-Cartablets não são compatíveis com dispositivos Android via conexão Bluetooth.

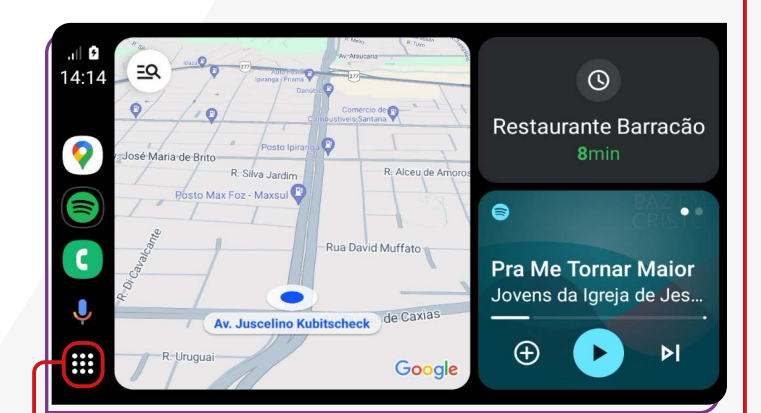

Em dispositivos Android antigos, verifique na Play Store se o aplicativo Android Auto está instalado e atualizado.

Ao acessar o menu **"Aplicações"**, você encontra os aplicativos que estão instalados em seu celular e que são compatíveis com a multimídia.

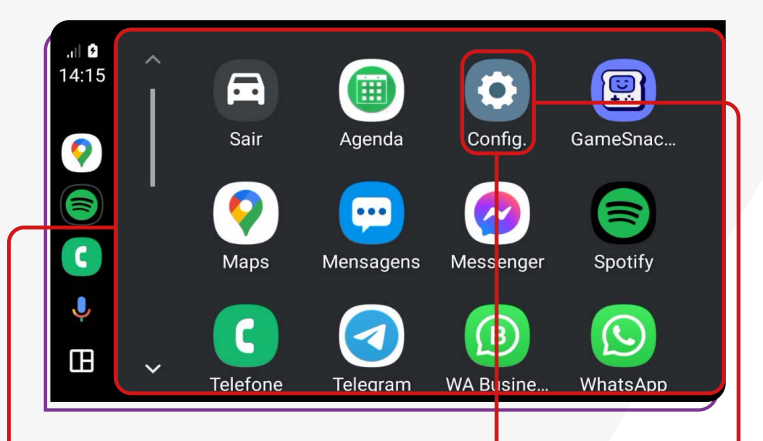

No menu **"Configurações"**, você pode configurar o comportamento dos aplicativos e a aparência da tela da sua multimídia.

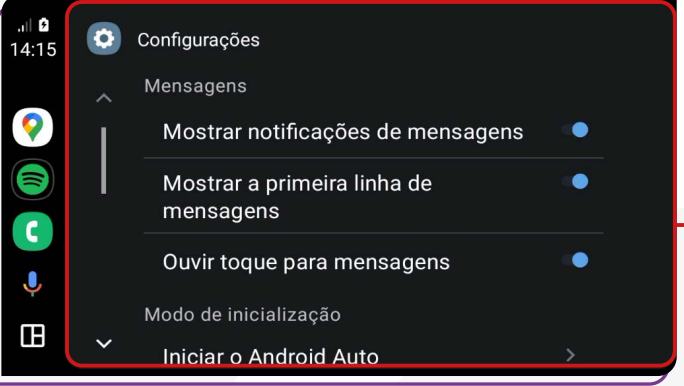

### ;**MENSAGENS**

#### **Ative ou desative as seguintes opções:**

- Mostrar notificações de mensagens;
- Mostrar a primeira linha de mensagens;
- Ouvir toques para mensagens.

### ;**MODO DE INICIALIZAÇÃO**

#### **Ative ou desative as seguintes opções:**

- Iniciar Android Automaticamente;
	- $\triangleright$  Sempre:
	- $\triangleright$  Se tiver sido usado na viagem anterior;
	- Padrão (definido pelo carro).
- Iniciar música automaticamente

<span id="page-18-0"></span>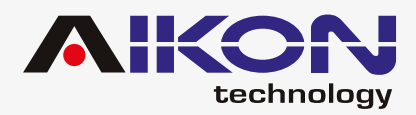

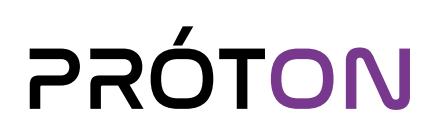

#### **Ative ou desative as seguintes opções:**

- Plano de Fundo;
- Modo dia/noite para mapas;
	- $\triangleright$  Dia:
	- ▶ Noite:
	- Automático;
- Lado do motorista;
	- Padrão (definido pelo carro);
	- Lado esquerdo;
	- Lado direito.
- Mudar Layout;
- $\triangleright$  Mídia mais perto do motorista;
- Navegação mais perto do motorista.

### ;**TELA** ;**MAIS CONFIGURAÇÕES**

De acordo com o seu telefone e o aplicativo que estiver usando, você pode alterar as configurações.

Para dispositivos iOS, as configurações do aplicativo podem ser alteradas por meio do ícone **"Configurações"**, que está na tela inicial do aplicativo no momento da conexão.

### **4G Ready**

Para utilizar essa função, é necessário possuir o adaptador de chips.

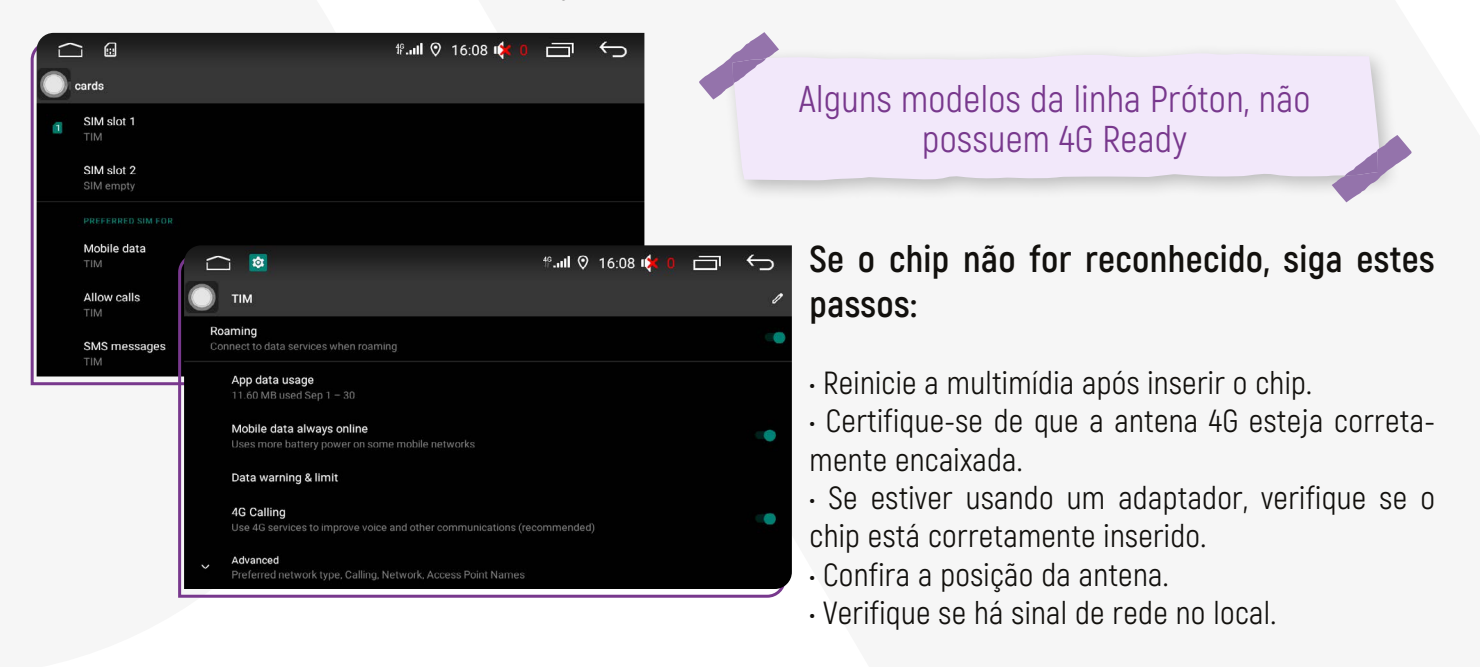

**\*Se você seguiu todos esses passos corretamente e ainda assim o problema persiste, entre em contato com o suporte técnico.**

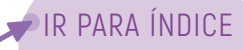

<span id="page-19-0"></span>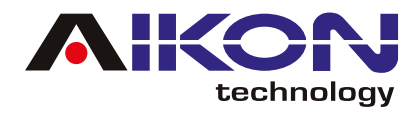

### **ADAM (COMANDO DE VOZ)**

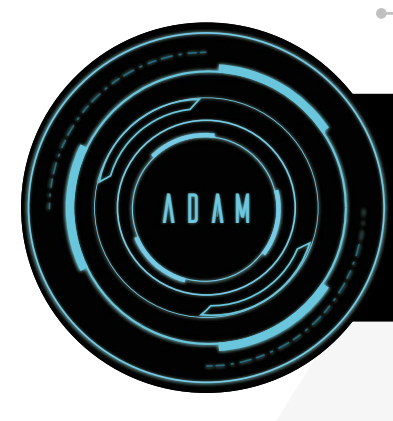

O assistente ADAM foi criado para oferecer ajuda sempre que você precisar, onde quer que esteja. Você pode gerenciar suas atividades simplesmente usando comandos de voz no aplicativo para definir tarefas.

O assistente possui duas versões:

- **Standard version**
- **Pro Version**

### ;**COMANDO DE VOZ**

Basta dizer **"Oi Adam"** e a tarefa desejada e então ele seguirá os seus comandos.

### ;**BOTÃO FLUTUANTE**

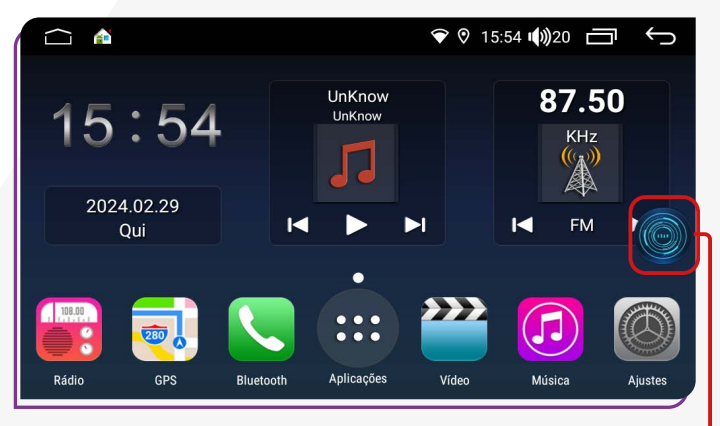

Você pode mover o ícone do Adam arrastando para qualquer lugar da tela.

Se quiser remover o botão flutuante da tela, é só clicar nele, depois no botão de ajuda abaixo da tela, descer até encontrar **"Ícone flutuante"** e desativar.

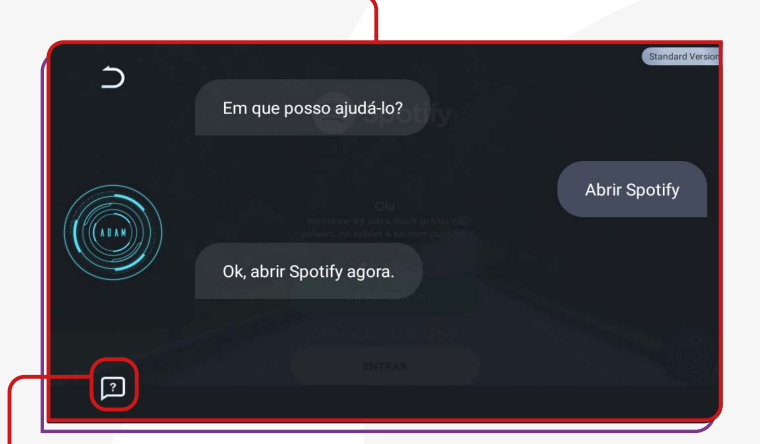

Você tem a opção de atualizar da versão Standard para a versão Pro, se desejar. No entanto, essa atualização acarretará custos adicionais, e o pagamento deverá ser feito diretamente para a TopPal.

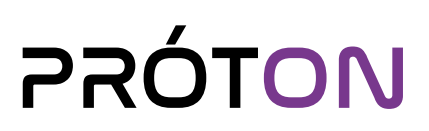

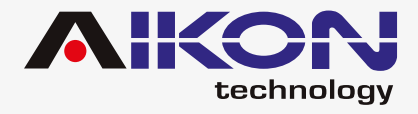

Para saber quais são os comandos que o Adam reconhece , você pode acessar o menu secundário e clicar na opção **"Adam Service".**

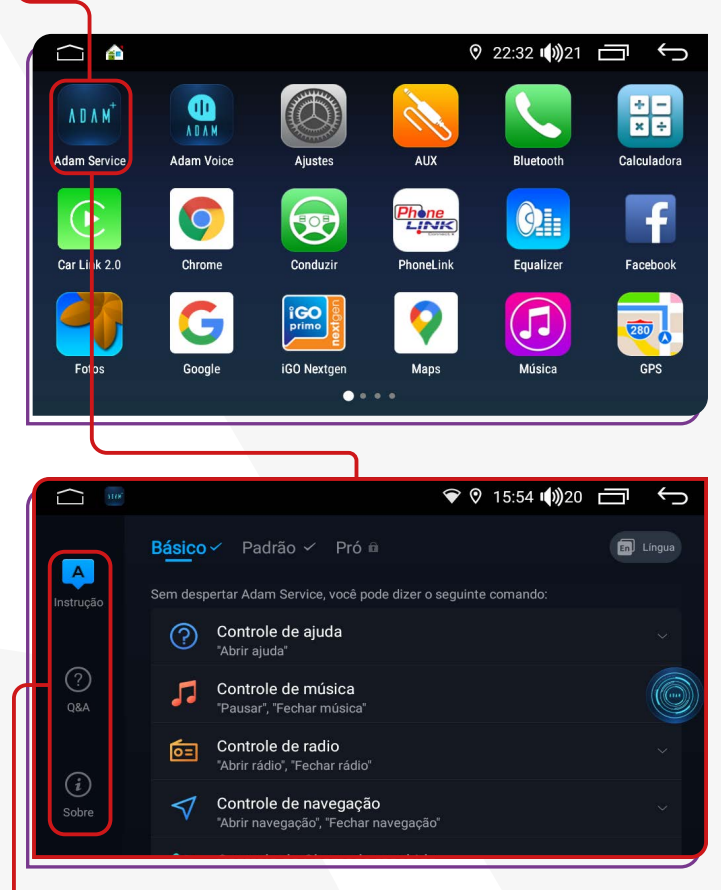

Do lado esquerdo da tela, você encontra três opções: **1) Instrução;** 

- **2) Q&A;**
- **3) Sobre**

### ;**INSTRUÇÃO**

Ao clicar nessa opção, é exibido no lado direito da tela, os recursos Básico, Padrão e Pró.

Para que o Adam tenha boa funcionalidade, ative o Wi-Fi da sua multimídia.

### ;**BÁSICO**

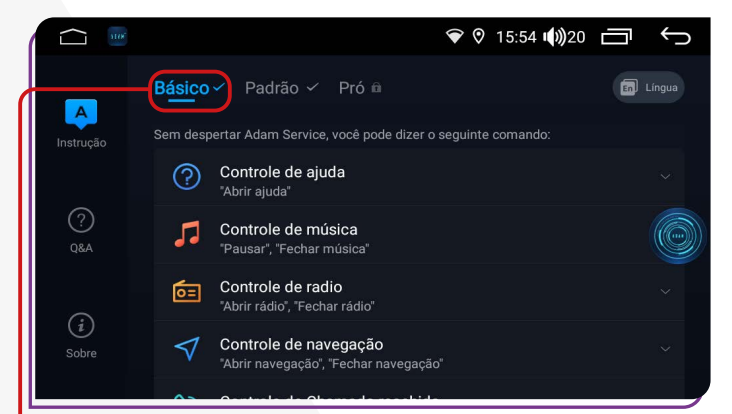

Sem precisar dizer o comando "Oi Adam", você consegue acionar o comando de "Abrir e Fechar" aplicativos como: **Central de Ajuda, Reprodutor de Música, Rádio, Mapa (navegação), Chamadas de Telefone, Reprodutor de Vídeo e Controles de Sistema.**

### ;**PADRÃO**

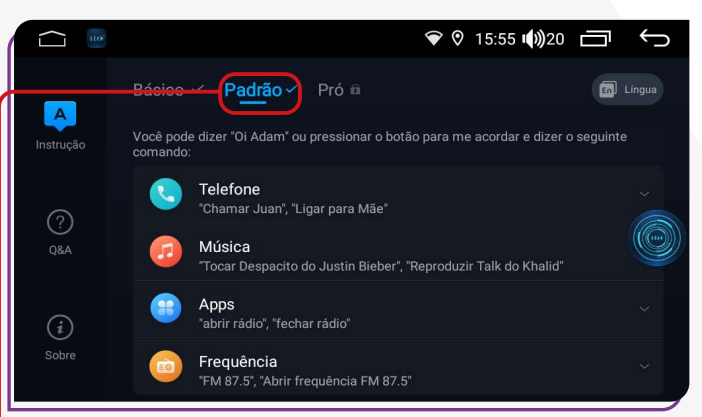

Ao proferir o comando "Oi Adam" ou ao clicar no botão flutuante presente na tela da multimídia, o assistente reconhece comandos para **ligação de chamadas**, **pedido de músicas**, **abrir e fechar aplicativos e selecionar frequência de rádio desejada.**

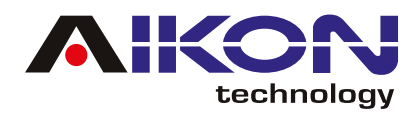

### ;**PRÓ**

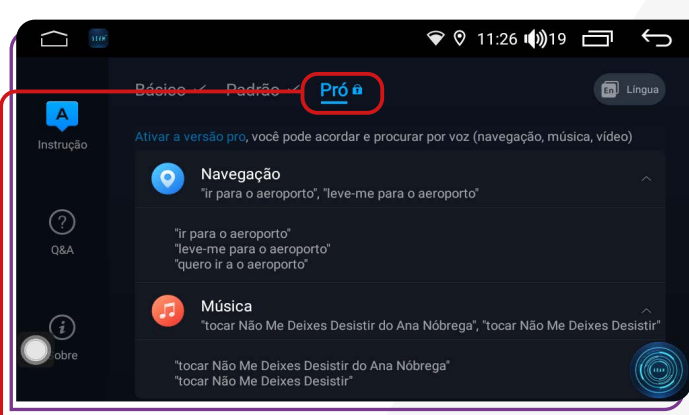

**Recurso disponível apenas na versão Pró.** Você pode acionar o Adam realizar a pesquisa por voz para comandos de **Navegação, Música e Vídeo.** 

## **STANDARD VERSION**<br>RECURSO BÁSICO

Exempos de comandos básicos que você pode delegar ao Adam:

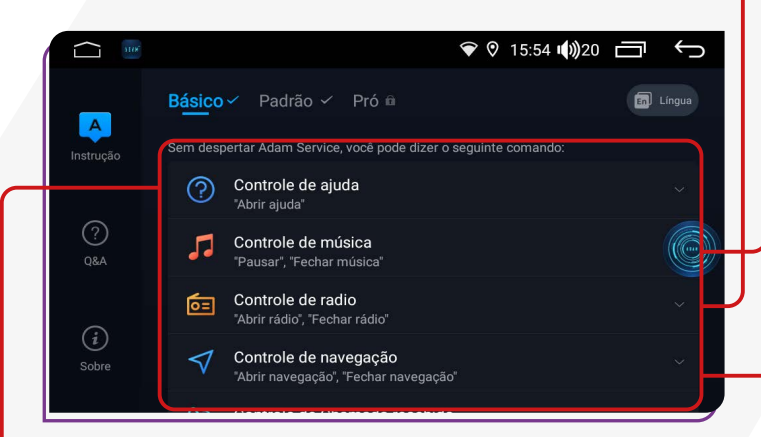

### ;**CONTROLE DE AJUDA**

- **"Abrir Ajuda";**
- **"Ajuda".**

### ;**CONTROLE DE MÚSICA**

- 
- **"Abrir música online"; "Fechar música online";**
- 
- **"Dar play".**
- **"Pausar"; "Fechar música";**
	-
- **"Música anterior"; "Próxima música";**
- 
- 
- -

### ;**CONTROLE DE RÁDIO**

- **"Abrir rádio";**
- **"Fechar rádio";**
- **"Passar para direita";**
- **"Passar para a esquerda";**
- **"Próxima estação";**
- **"Estação anterior".**

### **™CONTROLE DE NAVEGAÇÃO**

- **"Abrir navegação";**
- **"Fechar navegação".**

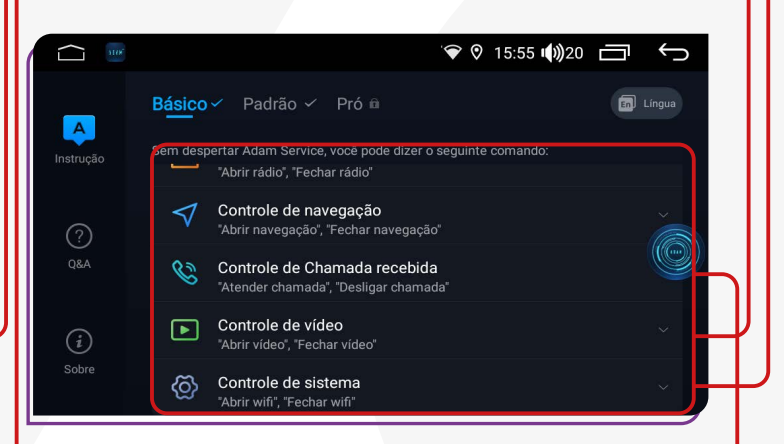

#### $\boxdot$  **CONTROLE DE CHAMADA RECEBIDA**

- **"Atender chamada";**
- **"Desligar chamada".**

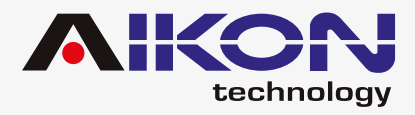

### ;**CONTROLE DE VÍDEO**

- **"Abrir vídeo";**
- **"Fechar vídeo";**
- **"Abrir youtube";**
- **"Fechar youtube"**

### ;**CONTROLE DE SISTEMA**

- **"Abrir Wi-Fi"; "Mais alto";**
- **"Fechar Wi-Fi"; "Abrir Bluetooth";**
- 
- **"Mudo"; "Fechar Bluetooth";**
- 
- 
- **"Desligar tela";**
- 
- 
- **"Com som"; "Abrir as configurações";**
- **"Ligar tela"; "Fechar as configurações"**

**\*O telefone deve estar conectado ao Bluetooth.**

## **STANDARD VERSION**<br>RECURSO PADRÃO

Além dos recursos básicos mencionados anteriormente, o Adam também inclui os recursos da versão Padrão. Basta dizer "Oi Adam" seguido pelo comando de voz desejado, e ele o executará imediatamente.

#### $\circ$  0 15:55 (0) 20  $\Box$ Básico v Padrão v Pró m  $\boxed{\mathbf{A}}$  $\odot$ Apps  $\bigodot$ Freguência

### *M*TELEFONE

Fale o número que deseja chamar. Por exemplo, **"zero, um, dois, três, quatro, cinco, seis, sete, oito, nove"**.

- **"Chamar (contato)"**, por exemplo "Chamar Andreia".
- **"Ligar para (contato)"**, por exemplo "Ligar para mãe".

### **™MÚSICA**

A música que você deseja tocar já deve estar na multimídia. (Músicas Offline)

- **"Tocar (nome da música)";**
- **"Reproduzir (nome da música)";**
- **"Escutar (nome da música)".**
- **"Tocar (nome do cantor)";**

### ;**APPS**

- **"Abrir (nome do aplicativo)"**, por exemplo, Google;
- **"Fechar (nome do aplicativo)"**, por exemplo, Waze;
- **"Tocar (nome da música no aplicativo desejado)"**, por exemplo, "Tocar Thriller de Michael Jackson no Spotify"

O aplicativo que você deseja comandar por voz deve ter sido previamente instalado.

### ;**FREQUÊNCIA**

Fale a emissora e a faixa usada ou a faixa e depois a emissora. Exemplo:

- **"FM 87.5"**
- **"Abrir frequência FM 87.5"**

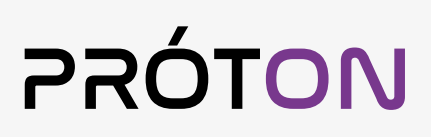

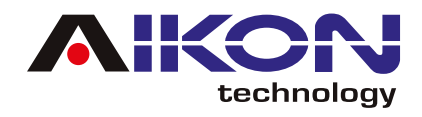

#### **<b>** $⊓$ **PRO VERSION** RECURSO PADRÃO

Além dos recursos descritos anteriormente na versão Standard, o Adam também possui recursos avançados.

Esta versão não está inclusa por padrão na multimídia, porém pode ser adquirida mediante atualização e pagamento de licença adicional diretamente com a TopPal.

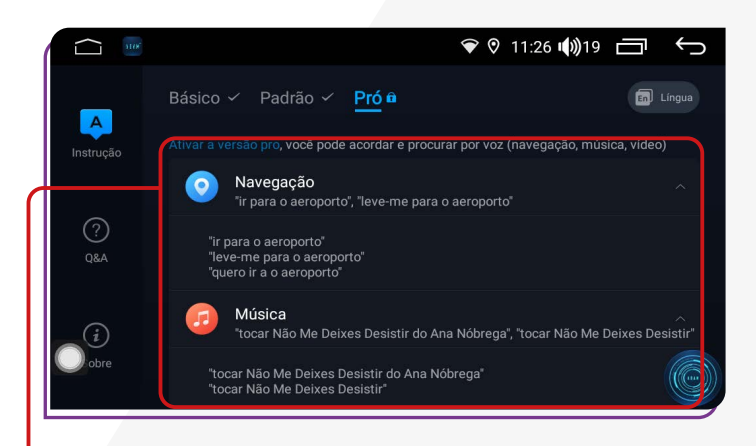

### ;**NAVEGAÇÃO**

Você precisa instalar uma ferramenta de navegação compatível com controle de voz, como o Google Maps, Waze, entre outros.

- **"Mostre o caminho para São Paulo";**
- **"Vá para São Paulo";**
- **"Navegue para São Paulo";**
- **"Leve-me para São Paulo";**
- **"Leve-me para São Paulo";**
- **"Dê-me instruções para São Paulo";**
- **"Rota para São Paulo";**
- **"Encontre São Paulo";**
- **"Preciso de instruçõs para São Paulo";**

### $⊓$ **MÚSICAS**

O Adam requer conexão com a internet para que você possa ouvir músicas online. Ele é capaz de compreender frases e executar comandos, por exemplo: "Toque a música [nome da música] do cantor [nome do cantor]" no aplicativo [nome do aplicativo instalado].

- **"Toque a música Viva La Vida do Coldplay no Spotify".**
- **"Escutar Waka Waka da Shakira no Youtube".**
- **"Reproduzir Aquarela de Toquinho no Deezer".**

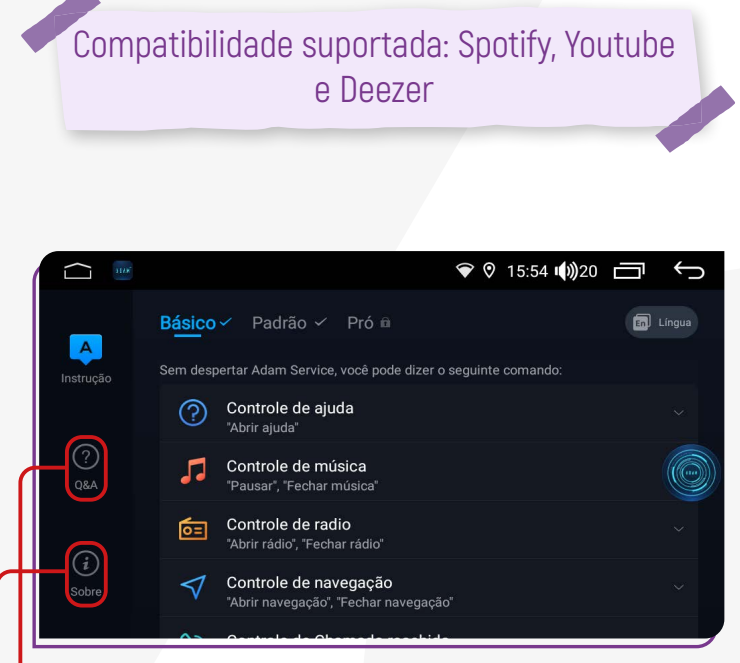

### ;**Q&A**

Nessa opção, você pode conferir as perguntas que geralmente surgem e as soluções pra elas.

### ;**SOBRE**

Nessa opção, você pode ver as informações sobre a versão do Adam e até atualizar da versão Standard para a Pro.

<span id="page-24-0"></span>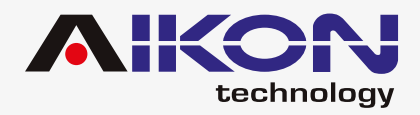

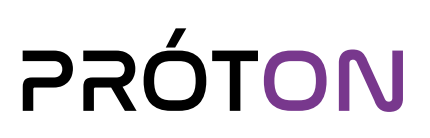

### **BARRA DE ATALHOS**

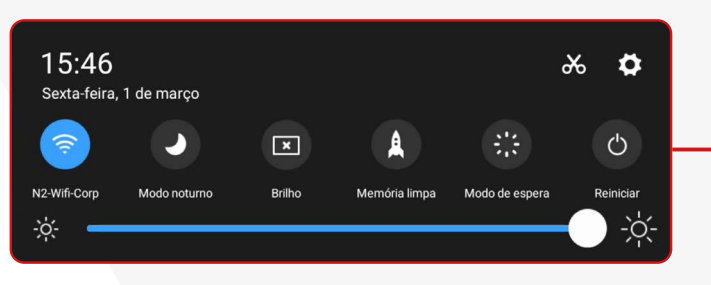

#### ;**WI-FI**

Ao tocar no ícone "Wi-Fi", você pode ativar ou desativar a conexão. Se você pressionar e segurar o ícone "Wi-Fi" por 3 segundos, abrirá um atalho para se conectar às redes disponíveis, permitindo que você selecione a rede desejada.

Para acessar a barra de atalho pressione a parte superior da tela, segure e arraste pra baixo.

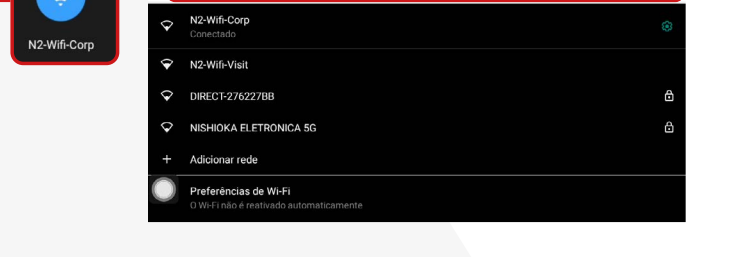

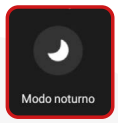

Ao ativar essa opção, você pode ligar ou desligar a tela. Você pode ativá-la novamente tocando em qualquer lugar da tela.

### $\boxed{\mathbf{x}}$

#### ;**BRILHO**

Para aumentar ou diminuir a intensidade do brilho na tela, você pode ficar clicando no ícone para ajustar o brilho ou pressionar e mover na linha de brilho para a intensidade desejada.

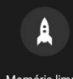

#### **MEMÓRIA LIMPA**

Ao selecionar essa opção, o sistema da multimídia realizará uma limpeza de cache.

#### ;**MODO NOTURNO** ;**MODO DE ESPERA**

Ao clicar neste ícone, você colocará seu i-Cartablet em modo de espera, onde a tela exibirá automaticamente a hora e a data atual.

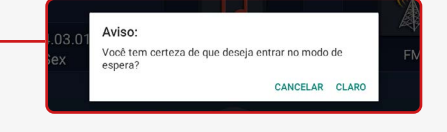

#### $\circ$

#### ;**REINICIAR**

Ao clicar nesta opção, você pode reiniciar seu i-Cartablet caso não esteja funcionando corretamente.

<span id="page-25-0"></span>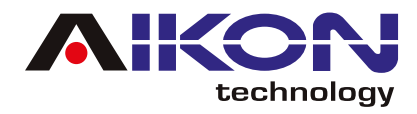

### **AJUSTES DE WI-FI**

Clicando nesse item, é possível configurar as seguintes funções:

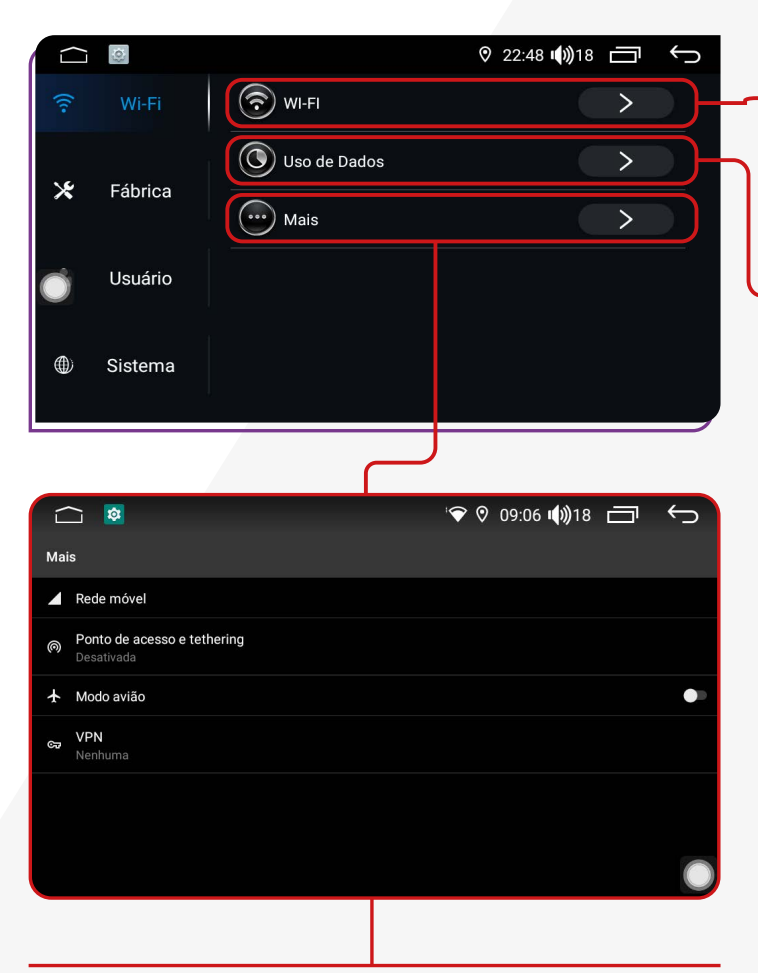

**WI-FI:** Nessa função, é possível conectar-se a uma rede sem fio e acessar a internet, permitindo a transmissão de conteúdo online, como música, vídeo e outros aplicativos de acesso online.

**Uso do Dados:** Nessa função, é possível visualizar os detalhes do consumo de internet em um intervalo de tempo determinado.

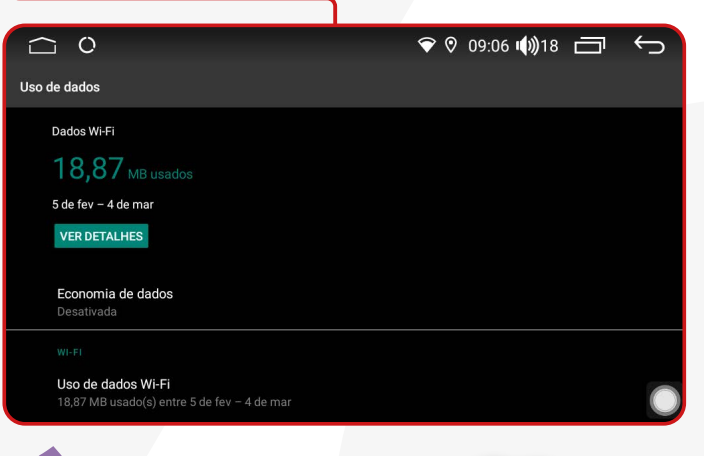

VPN (Virtual Private Network, em inglês) é uma ferramenta que cria uma conexão segura e criptografada entre a sua multimídia e a internet. Essa conexão passa por um servidor remoto operado pelo provedor de VPN, que mascara o endereço IP da multimídia e criptografa todos os dados enviados e recebidos. Isso significa que sua atividade online fica protegida contra hackers, espionagem governamental, rastreamento de provedores de serviços de internet e outras ameaças à privacidade.

Além disso, você pode:

• Habilitar o acesso à internet em sua multimídia inserindo um cartão SIM e ativando a rede móvel; • Pode compartilhar a conexão à internet com outros dispositivos através da função "Ponto de acesso e tethering" e realizar a configuração necessária;

- Ativar o "Modo avião" da multimídia;
- Configurar uma VPN.

<span id="page-26-0"></span>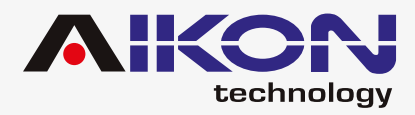

### **AJUSTES DE FÁBRICA**

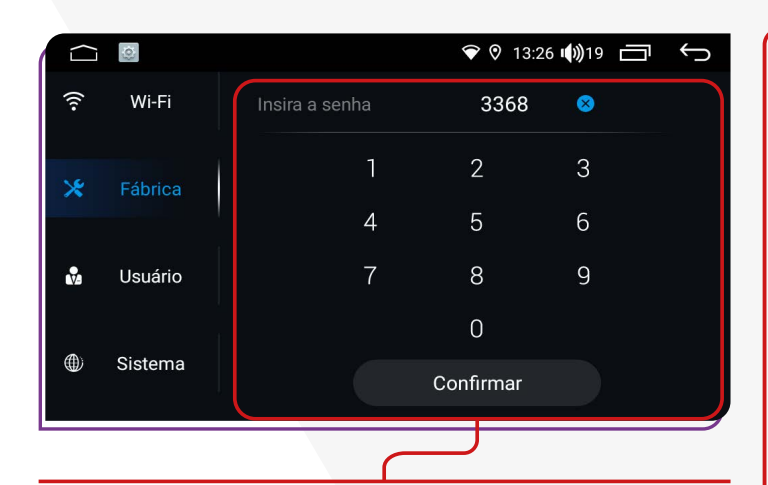

A senha para essa função é: **3368**.

É importante reforçar que, para fazer alterações nas configurações de fábrica, é necessário ter conhecimento na operação da sua multimídia, caso contrário, poderá alterar o funcionamento adequado do seu i-Cartablet.

#### **<del><b>**</u>⊿TELA</del>

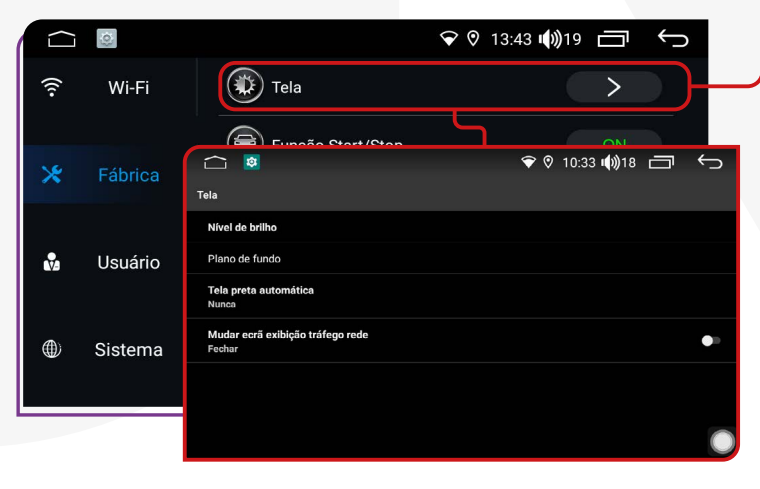

Ao clicar em **"Tela"**, você pode ajustar o nível de brilho da tela, definir o plano de fundo (papel de parede), e determinar o tempo para a tela entrar em modo de espera automaticamente. Além disso, é possível exibir a quantidade de kilobits por segundo (K/s) sendo consumidos do pacote de dados da internet.

### ;**FUNÇÃO START/STOP**

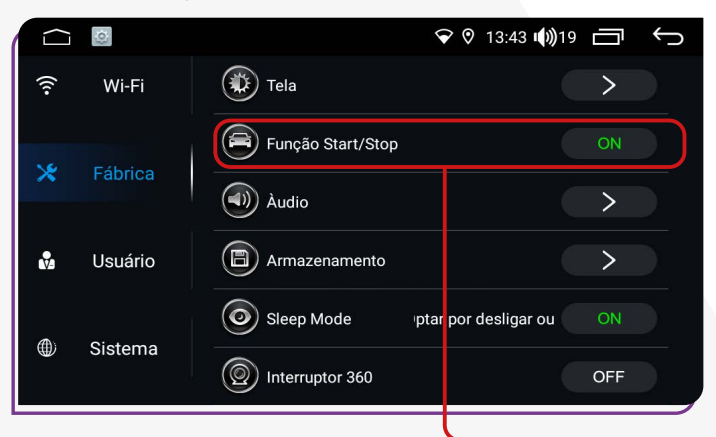

Quando houver diminuição da voltagem do veículo, o i-Cartablet continuará ligado. Isso significa que mesmo quando o carro diminuir a energia em paradas obrigatórias durante a viagem, como em semáforos, a sua multimídia não vai desligar sozinha.

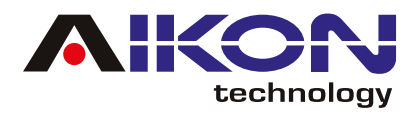

### ;**ÁUDIO**

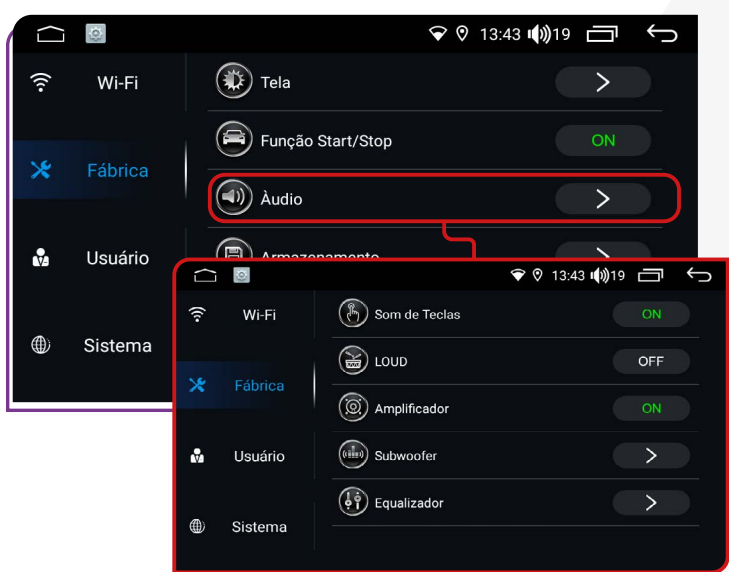

Ative ou desative os **som de teclas** da tela do seu i-Cartablet.

- Controle a intensidade do volume e do som ativando ou desativando a função **LOUD**.
- Ajuste as configurações do amplificador do som usando a função **"Amplificado"**.
- Regule as frequências de graves na função **"Subwoofer"**.
- Explore o **Equalizador** para ajustar as configurações de áudio, com 8 faixas pré-definidas e opção de ajuste personalizado.

### ;**ARMAZENAMENTO**

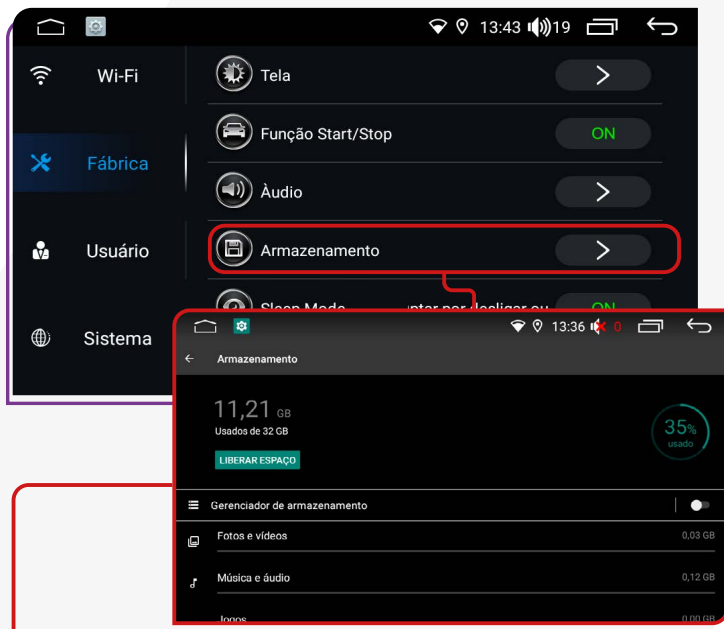

Essa função mostra o espaço disponível no armazenamento interno e externo da sua multimídia, permitindo que você gerencie melhor seus arquivos e aplicativos.

#### **<b>** $⊓$ **SLEEP MODE**

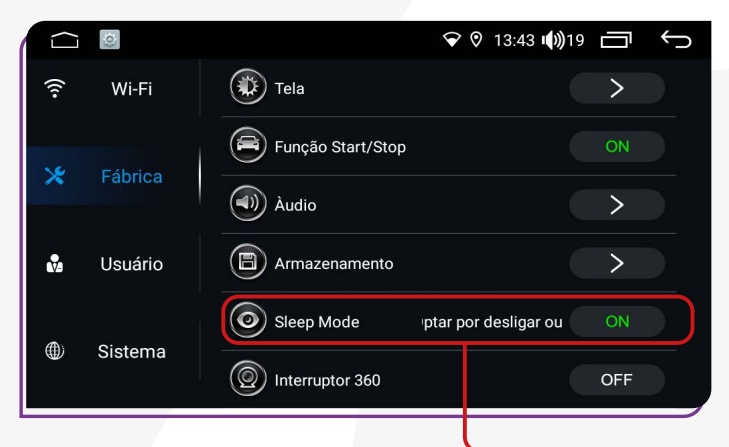

Quando o carro faz uma parada rápida, como ao entrar no estacionamento de um supermercado e desligar o motor, a multimídia entra no **"Modo Dormir" (Sleep Mode)**. Isso significa que ele fica em estado de repouso, com a tela desligada e algumas funções menos importantes temporariamente pausadas para economizar energia. Quando o veículo é ligado novamente, a multimídia automaticamente desperta do modo dormir, e os aplicativos que estavam abertos anteriormente são retomados.

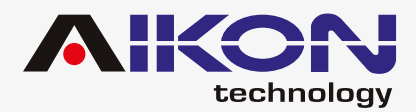

### ;**INTERRUPTOR 360**

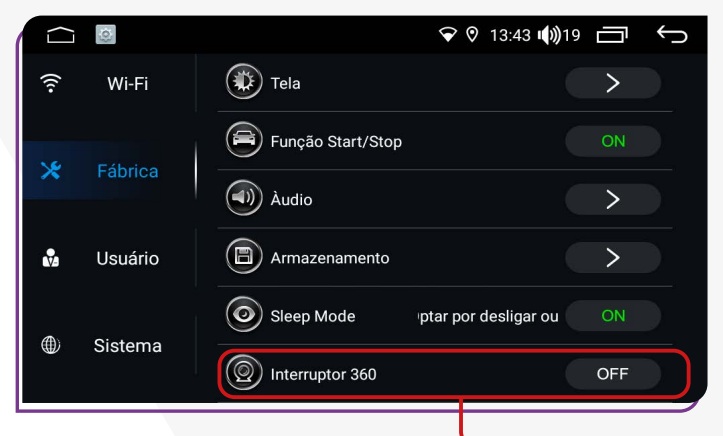

Função ativada para veículos equipados de fábrica com câmera 360°, permitindo uma visão completa ao redor do carro para facilitar manobras e estacionamento.

Alguns modelos i-Cartablets podem não conter essa função.

#### **ZATIVAR CÂMERA FRONTAL AUTOMÁTICA**

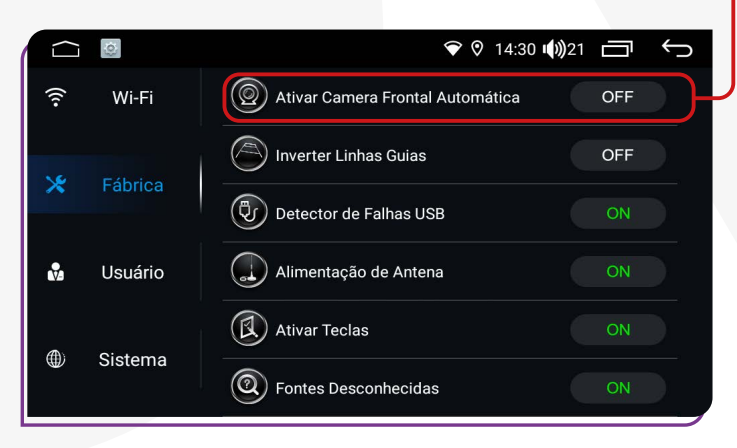

A câmera frontal ativará automaticamente após desengatar a marcha ré e permanecerá ativa por dez segundos.

### ;**INVERTER LINHAS GUIAS**

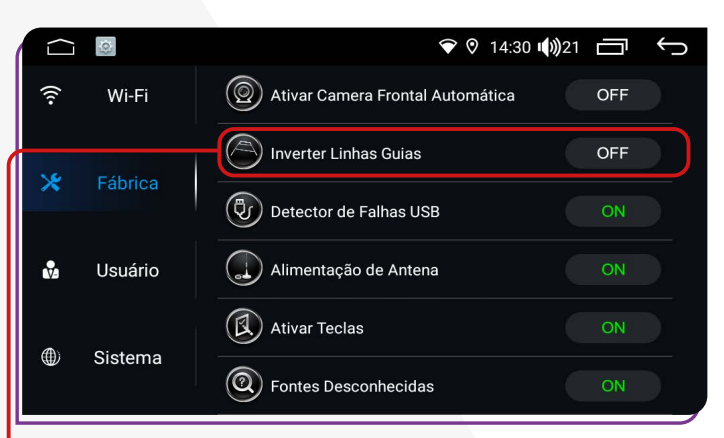

Está função possibilita corrigir as linhas guias da câmera, caso estejam invertidas.

### **<b>** $⊓$  DETECTOR DE FALHAS USB

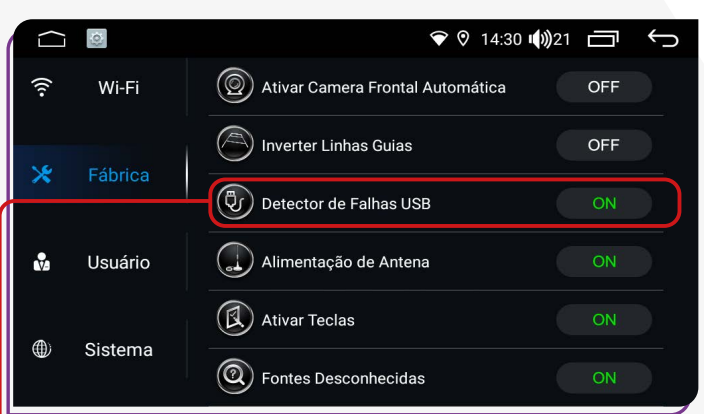

Ao ativar essa função, ao conectar um USB com erros internos (vírus, software, etc.), a multimídia realizará as correções necessárias para garantir o bom funcionamento do USB e do seu i-Cartablet.

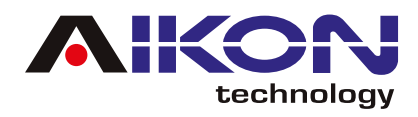

### ;**ALIMENTAÇÃO DE ANTENA**

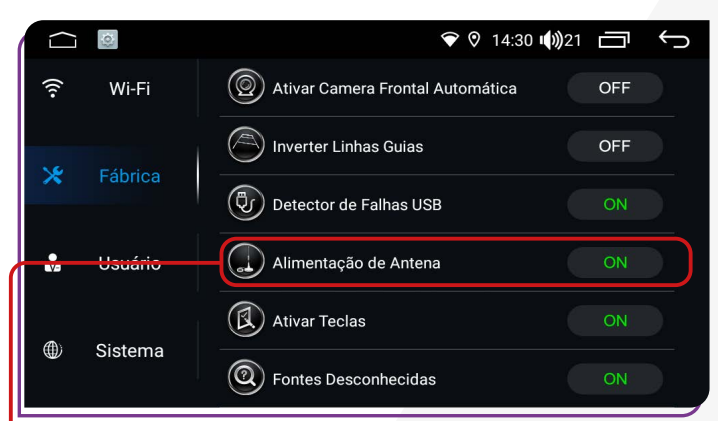

Essa função é recomendada para garantir o funcionamento adequado da antena do amplificador de som, caso o veículo esteja equipado com tal componente.

### ;**FONTES DESCONHECIDAS**

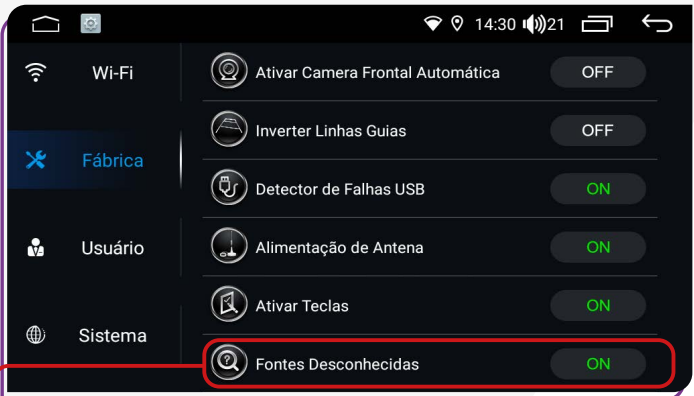

Ativando essa função, você pode instalar aplicativos que não estão disponíveis na Play Store.

### $\sqrt{2}$ **ATIVAR TECLAS**

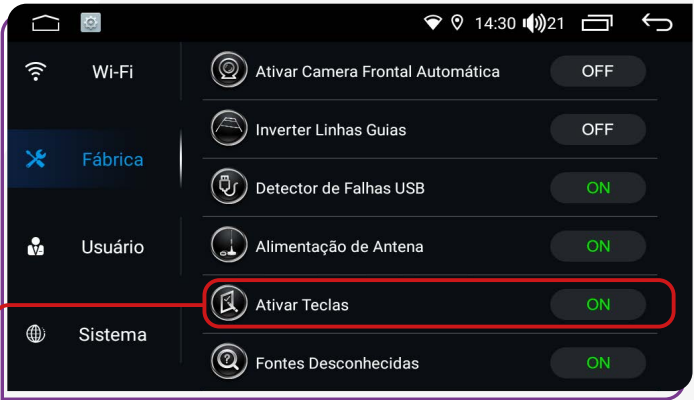

Ativando essa função, você pode ativar e reverter as teclas do volante.

### ;**HD REVERSING VIDEO FORMAT (TVI/AHD)**

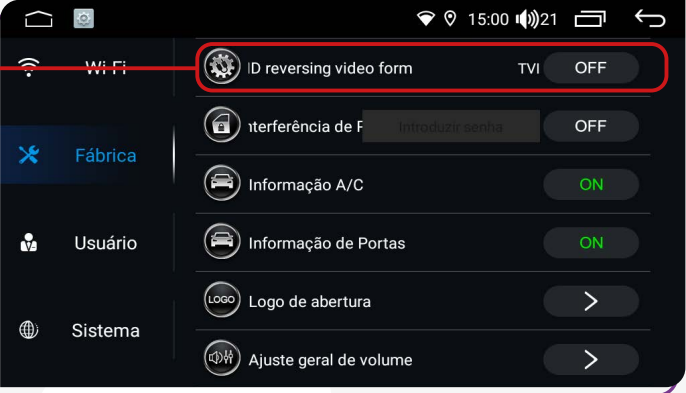

**HD Reversing Video Format (TVI/AHD):** Ativando esta função, é possível trocar o formato de visualização do sinal de vídeo da câmera traseira de TVI para AHD.

![](_page_30_Picture_0.jpeg)

### ;**INTERFERÊNCIA DE PORTAS** ;**INFORMAÇÃO DE PORTAS**

![](_page_30_Picture_3.jpeg)

![](_page_30_Picture_152.jpeg)

Função exclusiva para engenharia de fábrica. Ao ativar essas funções, caso alguma das portas do veículo esteja aberta, você receberá um alerta informando que as portas não estão devidamente travadas ou fechadas.

### ;**INFORMAÇÃO A/C**

![](_page_30_Picture_9.jpeg)

Ativando esta função você poderá visualizar as informações do ar-condicionado dentro do veículo.

#### ;**LOGO DE ABERTURA**

![](_page_30_Figure_12.jpeg)

Essa função permite definir o logotipo de sua preferência a ser exibido quando a multimídia for iniciada.

![](_page_31_Picture_0.jpeg)

### ;**AJUSTE GERAL DE VOLUME**

![](_page_31_Picture_80.jpeg)

Essa função permite alterar o volume geral do i-cartablet, incluindo os sons de aplicativos e mídias que estão sendo executadas.

![](_page_31_Figure_5.jpeg)

#### ;**MODELO DE VEÍCULO (CANBUS)**

![](_page_31_Picture_81.jpeg)

Ao acessar esta função, é possível configurar o modelo do veículo, garantindo uma integração mais eficiente entre as funções da multimídia e as características de fábrica do automóvel.

![](_page_31_Picture_82.jpeg)

A configuração da canbox pode ser necessária para assegurar a comunicação correta entre o sistema do i-Cartablet e do veículo, possibilitando a exibição precisa de informações essenciais. Após a configuração, é importante realizar testes para garantir que as informações estejam sendo exibidas corretamente no sistema da sua multimídia.

![](_page_32_Picture_0.jpeg)

![](_page_32_Picture_1.jpeg)

#### ;**PROTOCOL PRINT**

![](_page_32_Picture_3.jpeg)

Função exclusiva para engenharia de fábrica.

#### $⊓$ **TIPO DE TV**

![](_page_32_Picture_6.jpeg)

Esta função permite selecionar a antena de TV, caso instalada.

### ;**RESOLUÇÃO SAÍDA DE VÍDEO**

![](_page_32_Picture_9.jpeg)

Essa função ajusta tanto o posicionamento vertical quanto horizontal da saída de vídeo.

#### ;**TIPO DE USB**

![](_page_32_Picture_12.jpeg)

Essa opção permite selecionar entre USB 1.1 e 2.0. No entanto, é recomendável manter sempre a opção USB na versão 2.0.

![](_page_33_Picture_0.jpeg)

### ;**INSTALAÇÃO RÁPIDA APK**

![](_page_33_Picture_3.jpeg)

Esse atalho permite a instalação rápida de aplicativos que não estão disponíveis na Play Store.

### ;**ATUALIZAÇÃO DE MCU**

![](_page_33_Picture_133.jpeg)

Função disponível somente para engenharia de fábrica.

### **12 ATUALIZAÇÃO DE CANBUS**

![](_page_33_Picture_9.jpeg)

Função disponível somente para instalador.

O técnico autorizado poderá atualizar o canbus através de um arquivo fornecido pelo fabricante. Essa atualização é efetuada via cartão SD sem a necessidade de utilizar esse atalho.

![](_page_33_Picture_13.jpeg)

Ao clicar nessa função, é possível calibrar a tela do i-Cartablet. Basta deslizar pelo caminho pontilhado vermelho, ao final do processo a tela estará calibrada.

![](_page_34_Picture_0.jpeg)

![](_page_34_Picture_1.jpeg)

### **<b>** $⊓$  **GRAVAR TECLAS TOUCH**

![](_page_34_Picture_110.jpeg)

![](_page_34_Picture_111.jpeg)

Nessa função você pode configurar as teclas do lado esquerdo da sua multimídia, basta selecionar a função na tabela (cor amarelo) e logo selecionar a tecla da sua multimídia, automaticamente mudará de cor (azul).

### ;**LUZ MIN/MAX TELA** ;**SELEÇÃO UI**

![](_page_34_Picture_7.jpeg)

**É necessário ter senha para ativar essa função. (Entre em contato com suporte).** Esta função permite regular a intensidade do brilho da tela.

![](_page_34_Picture_10.jpeg)

Função disponível somente para engenharia de fábrica.

![](_page_35_Picture_0.jpeg)

#### ;**UMA CHAVE PARA IMPORTAR**

![](_page_35_Picture_96.jpeg)

**Função disponível somente para engenharia de fábrica.** Função indicada para salvar a configuração da multimídia na memória interna para utilizar como configuração salva.

#### ;**LIGAR COM QUALQUER TECLA**

![](_page_35_Picture_97.jpeg)

Ao habilitar a função **"Ligar com qualquer tecla"**, você pode clicar em qualquer tecla na tela para usar o i-Cartablet.

#### $⊓$  **APP LOCK**

![](_page_35_Picture_98.jpeg)

Use **"App Lock"** para bloquear todos os aplicativos, deixando apenas a tela principal visível. Retorne ao menu ajustes de fábrica para desativar essa opção e desbloquear os aplicativos.

#### ;**BLOQUEIO DE VÍDEO EM MOVIMENTO**

![](_page_35_Picture_99.jpeg)

Ao ativar essa função, você pode bloquear a reprodução de vídeos enquanto dirige o veículo.

![](_page_36_Picture_0.jpeg)

### ;**AUTO INICIAR GPS**

![](_page_36_Picture_3.jpeg)

Ao ativar a função "Auto iniciar GPS", ao ligar o carro e o i-Cartablet, o aplicativo de GPS previamente instalado e configurado pelo usuário será aberto automaticamente.

#### ;**A VELOCIDADE É SUPERIOR A 20 KM/H FECHA O VÍDEO**

![](_page_36_Picture_104.jpeg)

Se o veículo tiver leitura automática da velocidade de fábrica, qualquer vídeo em reprodução será bloqueado ao atingir 20km/h.

### ;**HORA DE OSD**

![](_page_36_Picture_105.jpeg)

Quando você ativar esta função, a multimídia será automaticamente desligada após um período de inatividade.

#### ;**UNIDADE DE TEMPERATURA (CELSIUS/FAHRENHEIT)**

![](_page_36_Picture_106.jpeg)

Ao ativar nessa função, é possivel alterar as Unidade de medida da temperatura de Graus Celsius (°C) para Graus Fahrenheit (°F).

![](_page_37_Picture_0.jpeg)

### ;**INVERTER CÂMERA DE RÉ** ;**ATIVAR VOLUME PADRÃO**

![](_page_37_Picture_3.jpeg)

Ao ativar essa função, você pode alterar a visualização da câmera de ré quando engata a marcha à ré.

![](_page_37_Picture_148.jpeg)

Ao ativar a função **"Ativar Volume Padrão"** ao ligar o veículo e a multimídia, o som (música) será reproduzido automaticamente.

![](_page_37_Picture_9.jpeg)

As teclas da multimídia se iluminarão auto-**ON** maticamente quando os faróis do veículo forem ligados e se apagarão quando os faróis forem desligados.

As teclas se iluminarão automaticamen-**OFF**te de acordo com o horário da central. Por padrão, elas se acenderão às 19:00 e se apagarão às 07:00.

### ; ;**CORES DAS TECLAS (RGB) ILUMINAÇÃO DE TECLAS**

![](_page_37_Picture_13.jpeg)

![](_page_38_Picture_0.jpeg)

### ;**DEFINIR VOLUME PADRÃO**

![](_page_38_Picture_107.jpeg)

![](_page_38_Picture_4.jpeg)

Na Função **"Volume padrão"**, você pode personalizar numa escala de 0 até 36 o volume do som dentro do carro.

### ;**COMANDO DE VOLANTE** ;**SALVAR ARQUIVO GPS**

![](_page_38_Picture_108.jpeg)

Para veículos que possuem botões de controle no volante, é possível configurar suas funções ativando a opção **"Comando de Volante".** 

Basta acessar a tela dessa função, clicar no botão original do veículo ao mesmo tempo em que pressiona o botão correspondente na central multimídia. O sistema reconhecerá automaticamente e salvará as configurações na memória.

![](_page_38_Picture_11.jpeg)

Função disponível somente para engenharia de fábrica.

![](_page_39_Picture_0.jpeg)

![](_page_39_Picture_117.jpeg)

**POSIÇÃO DAS PORTAS** Esta função só está disponível em veículos com rede CAN. Em diferentes países, o motorista pode dirigir do lado direito ou esquerdo. Para garantir que as informações sobre portas abertas sejam exibidas corretamente, é essencial definir o lado do motorista.

### ;**CONFIGURAÇÃO DE GOOGLE**

![](_page_39_Picture_118.jpeg)

Nesta opção, é possível configurar a conta do Google. Ao clicar em **"Gerenciar sua Conta do Google"**, você pode verificar, ativar ou desativar as configurações da conta do Google vinculada ao dispositivo. Além disso, é possível revisar as configurações de privacidade das informações, como localização, dados pessoais, entre outros.

### **<b>** $⊓$ **SEGURANÇA**

![](_page_39_Picture_9.jpeg)

Ao acessar esta função, você poderá verificar o status de segurança do dispositivo e realizar a atualização do sistema pelo Google Play. Essa ação é indispensável, pois auxilia na detecção de vírus ou arquivos que possam interferir no bom funcionamento do seu i-Cartablet.

![](_page_40_Picture_0.jpeg)

### ;**BACKUP E REDEFINIR**

![](_page_40_Picture_96.jpeg)

![](_page_40_Picture_97.jpeg)

 $n$  por redefinir as configurações de fábrica do dispositivo, é crucial possuir um conhecimento básico para evitar impactos no bom funcionamento do I-Cartablet.

![](_page_40_Picture_7.jpeg)

Ao acessar esta função, é possível configurar a conta do Google (Gmail) que será associada ao dispositivo. Você tem a opção de adicionar uma nova conta, bem como ativar ou desativar a sincronização de dados para as contas configuradas no dispositivo.

### **<del><b><del></del>** $\blacksquare$  CONTA</u> ;**ACESSIBILIDADE**</del>

![](_page_40_Picture_98.jpeg)

Ao acessar esta função, é possível realizar ajustes no dispositivo, como modificar o tamanho dos textos, ampliar a tela ao visualizar tópicos específicos e ativar ou desativar a formatação de legendas para vídeos. Além disso, você pode realizar ajustes no balanço do áudio conforme suas preferências.

![](_page_41_Picture_0.jpeg)

#### ;**OPÇÕES DE DESENVOLVEDOR**

![](_page_41_Picture_94.jpeg)

![](_page_41_Picture_95.jpeg)

Função disponível somente para engenharia de fábrica com senha de acesso.

#### ;**SET SCREEN**

![](_page_41_Picture_96.jpeg)

Função desativada, a tela não permite alterações de cor.

### ;**USB2CVBS OUTPUT SETTING**

![](_page_41_Picture_97.jpeg)

Função disponível somente para engenharia de fábrica.

### ;**GPS**

![](_page_41_Picture_13.jpeg)

Esta função permite ativar e desativar a localização do dispositivo. Porém, é importante observar que alguns aplicativos que dependem do recurso de localização podem não funcionar corretamente quando a localização está desativada."

<span id="page-42-0"></span>![](_page_42_Picture_0.jpeg)

### **AJUSTES DE USUÁRIO**

### ;**IDIOMA E ENTRADA**

![](_page_42_Picture_94.jpeg)

Nesta função, você pode facilmente alterar o idioma do dispositivo. Ao clicar em "Idiomas", você pode adicionar um novo idioma à sua es-

![](_page_42_Picture_6.jpeg)

colha. Além disso, ao clicar em "Teclado virtual", é possível gerenciar o teclado exibido no dispositivo de acordo com o idioma selecionado, podendo adicionar teclados adicionais conforme necessário. Por fim, ao clicar em "Avançado", você pode ativar o corretor ortográfico compatível com o idioma selecionado em sua multimídia.

### **<b>** $\overline{≤}$ **SENSOR DE**<br>ESTACIONAMENTO

![](_page_42_Picture_95.jpeg)

Para veículos equipados com sensor de estacionamento de fábrica, ao ativar essa função no i-Cartablet, é possível configurá-la para integração com os sensores do veículo.

### **ESTACIONAL ENTRANGEMENT CONTROL**

![](_page_42_Picture_96.jpeg)

Esta função ativa as linhas guias na imagem da câmera de ré.

![](_page_43_Picture_0.jpeg)

#### ;**MODO MUDO EM MARCHA RÉ**

![](_page_43_Picture_3.jpeg)

#### $\blacksquare$  **REDUZ VOLUME EM MARCHA RÉ**

![](_page_43_Picture_5.jpeg)

Ao personalizar a função **"Reduz Volume marcha Ré"**  em uma escala de 0 a 20, quando a marcha ré for engatada e se houver música tocando, o volume do som será automaticamente reduzido.

Ativando a função **"Modo mudo em marcha Ré"**, ao engatar a marcha à ré, o i-Cartablet interromperá qualquer reprodução de som, entrando em silêncio. O áudio será retomado após a conclusão do procedimento com o veículo.

#### ;**GPS MIX**

![](_page_43_Figure_9.jpeg)

Com a antena GPS instalada no veículo, ao ativar a função **"GPS Mix"**, você pode utilizar os sistemas GPS integrados na multimídia, obtendo uma localização mais precisa e utilizando com maior eficácia os aplicativos de GPS instalados no sistema.

### **<b><b>** $\overline{M}$  GPS MIX VOLUME

![](_page_43_Figure_12.jpeg)

44 MANUAL DO USUÁRIO

![](_page_44_Picture_0.jpeg)

Com a antena GPS instalada no veículo, ao ativar a função **"GPS Mix"**, você pode utilizar os sistemas GPS integrados na multimídia, obtendo uma localização mais precisa e utilizando com maior eficácia os aplicativos de GPS instalados no sistema.

#### $\bigcirc$  14:24  $\bigcirc$  0  $\bigoplus$  $\Box$  $\left(\bigotimes_{i=1}^{\infty} G_i\right)$  GPS Mix  $\hat{z}$ Wi-Fi ((div) GPS Mix Volume  $\overline{\phantom{0}}$  $10<sup>10</sup>$  $\mathsf{x}$ Fábrica  $\left(\overline{\mathbb{R}^2}\right)$  Aplicativo GPS iGO Nextgen  $\mathbf{\lambda}$  $\mathbf{r}$ Hsuá  $\Box$ **♡ 09:41 (0)18 □ ←** App atual navegação: O Maps  $^{\circledR}$ Siste Chrome  $\overline{\ }$  $\begin{array}{c} \hline \blacksquare \\ \hline \end{array}$ Ā  $\left[\frac{1}{8}\right]$ 6 G

Ao acessar a função **"Aplicativo GPS"**, é possível configurar o aplicativo de navegação GPS que será utilizado na multimídia.

Basta clicar no botão correspondente a essa função e o sistema mostrará automaticamente os aplicativos compatíveis e selecionar o aplicativo de sua preferência.

> Este recurso permite acessar os aplicativos instalados na multimídia.

### $\overline{\mathbf{M}}$  **MONITOR DE GPS**

![](_page_44_Picture_8.jpeg)

Permite ao usuário visualizar as informações de sinal do GPS (Auto -SYNC).

### **MONITOR DE GPS**

![](_page_44_Picture_11.jpeg)

 $⊓$  **APLICATIVO GPS** 

<span id="page-45-0"></span>![](_page_45_Picture_0.jpeg)

### ;**APPLICATION SETTING**

![](_page_45_Picture_91.jpeg)

![](_page_45_Picture_92.jpeg)

Ao ativar essa função, você pode escolher quais dos aplicativos instalados na Multimídia poderá ser executado automaticamente quando você ligar o carro e ligar a Multimídia.

### **AJUSTES DE SISTEMA**

![](_page_45_Picture_7.jpeg)

Esta opção possibilita visualizar informações gerais da multimídia como, versão do Android, CPU, sistema

e MCU.

 $\bigcirc$  0 11:38 (1) 21  $\Box$   $\bigcirc$ Spro\_modem|06-14-2022 10:59:

![](_page_45_Picture_11.jpeg)

Nesta função, é possível ativar o horário fornecido pela rede, caso tenha um chip de dados instalado. Além disso, você pode ajustar o fuso horário de acordo com a região do país em que se encontra e selecionar o formato de hora desejado, seja de 24h ou 12h, conforme sua preferência.

<span id="page-46-0"></span>![](_page_46_Picture_0.jpeg)

### **AUXILIAR**

![](_page_46_Figure_3.jpeg)

Após conectar um cabo auxiliar de entrada de vídeo externo ou uma câmera frontal à multimídia, acesse essa opção para ajustar a frequência do som (equalizador) e os parâmetros da imagem (brilho, saturação e contraste).

### **GALERIA**

![](_page_46_Figure_6.jpeg)

![](_page_47_Picture_0.jpeg)

![](_page_47_Picture_1.jpeg)

#### **Para realizar a transferência de arquivos de um dispositivo externo para a memória interna, siga o passo a passo abaixo:**

**1)** Insira um dispositivo externo com os arquivos.

**2)** No menu secundário, clique no ícone **"Pastas"**.

![](_page_47_Picture_5.jpeg)

![](_page_47_Picture_6.jpeg)

**3)** Selecione o dispositivo externo desejado.

**4)** Identifique e selecione os arquivos que deseja copiar na memória interna (HD) de seu dispositivo.

**5)** Clique no ícone **"COPIAR"**.

**6)** Selecione o armazenamento interno do seu dispositivo, e clique no ícone **"PASTE"**.

**7)** Automaticamente o sistema colará os arquivos selecionados e copiados.

![](_page_47_Picture_12.jpeg)

<span id="page-48-0"></span>![](_page_48_Picture_0.jpeg)

### **PLAY STORE**

![](_page_48_Figure_3.jpeg)

![](_page_49_Picture_0.jpeg)

### ;**APLICATIVOS**

![](_page_49_Picture_3.jpeg)

Após feito o login, a plataforma lhe mostrará aplicativos, jogos, e livros pagos e gratuitos para realizar instalações. Caso não encontre o aplicativo na página disponível, clicar em **"Pesquisar apps e jogos"** e digitar o nome do app que deseja.

### ;**INSTALAÇÃO DE APLICATIVOS**

Para instalar o aplicativo desejado, clique sobre ele e, em seguida, pressione **"Instalar"**.

Após a instalação, você pode usar o aplicativo clicando em **"Abrir"** ou tocando no ícone do aplicativo no menu secundário.

![](_page_49_Picture_8.jpeg)

![](_page_49_Picture_9.jpeg)

<span id="page-50-0"></span>![](_page_50_Picture_0.jpeg)

 $\bigcirc$  0 10:28 (1) 20  $\Box$ 

87.50

**FM** 

J

 $\leftarrow$ 

 $\frac{1}{x}$  =

 $\bullet$  0 10:28 (1) 20  $\Box$ 

CANCEL AR

.<br>Man

 $\Omega$ 

疝

 $\overline{280}$ 

### **<b><b>** $\blacksquare$ DESINSTALANDO APLICATIVO

Para remover um aplicativo instalado no seu i-Cartablet, mantenha pressionado o ícone do aplicativo por 2 segundos, mova-o para o ícone de exclusão e clique em "OK" se realmente desejar excluir o aplicativo de sua multimídia

**GPS** 

K

 $\bullet \bullet$ 

### **ASSISTENTE TOUCH**

Æ

土

 $\bf{O}$ 

Netflix

Quer desinstalar este ann?

 $\overline{\phantom{0}}$ 

Víd

2024.03.06

 $O<sub>II</sub>$ 

![](_page_50_Picture_5.jpeg)

Ao acessar esta função, é possível personalizar o botão flutuante do i-Cartablet. Você tem a opção de modificar o tamanho do botão e ocultá-lo quando estiver utilizando aplicativos ativos no i-Cartablet.

![](_page_50_Picture_147.jpeg)

<span id="page-51-0"></span>![](_page_51_Picture_0.jpeg)

### **CONDUZIR**

![](_page_51_Figure_3.jpeg)

Com essa função, é possível configurar os botões do volante do veículo para interagir com o i-Cartablet. Siga os passos abaixo para acessar essa configura-

> **1)** No menu secundário, clique no ícone **"Conduzir"** ou acesse através de **"Ajustes de Fábrica"**.

> **2)** Deslize a tela até encontrar o item **"Configuração Volante"**.

> **3)** Para selecionar os botões, pressione simultaneamente os botões na multimídia e os botões correspondentes no volante. O botão no i-Cartablet mudará de cor, indicando que a configuração foi realizada com sucesso.

### **TORQUE**

![](_page_51_Picture_9.jpeg)

Para acessar essa função, clique no ícone "Torque" que se encontra no menu secundário.

> A função "TORQUE" em multimídia exibe dados do veículo em tempo real, como velocidade do motor e temperatura do líquido de arrefecimento, obtidos pelo OBD-II. Esses dados são acessíveis via aplicativos como o Torque, permitindo ao motorista monitorar o desempenho do veículo e diagnosticar problemas facilmente.

52 MANUAL DO USUÁRIO [IR PARA ÍNDICE](#page-1-0) NA ENTRE LA CONSULTATIVITA EN LA CONSULTATIVITA EN LA CONSULTATIVITA EN LA

<span id="page-52-0"></span>![](_page_52_Picture_0.jpeg)

![](_page_52_Picture_1.jpeg)

### **RESOLUÇÃO DE PROBLEMAS**

![](_page_52_Picture_107.jpeg)

![](_page_53_Picture_0.jpeg)

![](_page_53_Picture_78.jpeg)

Os receptores de TV são opcionais e devem ser adquiridos separadamente.

Formatos de Arquivos Compatíveis:

**• Áudio:** MP3, WAV, APE, AAC, AMR, MP2, MKA, Flac, MID, RA e AC3.

**• Vídeo:** RMVB, MP4, AVI, 3G2, M2V, MOV, MPG, TS, TP, DAT, FLV, VOB, RM, MPEGia, SWF, WEBM, M4V, MKV, OGM e WMV.

**• Imagem:** JPG, PNG e GIF.

![](_page_53_Picture_8.jpeg)

![](_page_54_Picture_0.jpeg)

### Esquema SWC

**Preto = GND Branco = AD1 Branco/Preto = AD2** 

![](_page_54_Figure_4.jpeg)

![](_page_54_Picture_6.jpeg)

![](_page_55_Picture_0.jpeg)

![](_page_55_Picture_1.jpeg)

CHEVROLET S10 2013

![](_page_55_Picture_3.jpeg)

#### **CHEVROLET**

![](_page_55_Picture_5.jpeg)

#### **CHEVROLET MALIBU**

**CHEVROLET OMEGA** 

![](_page_55_Picture_8.jpeg)

![](_page_55_Picture_9.jpeg)

![](_page_55_Picture_10.jpeg)

![](_page_55_Picture_11.jpeg)

![](_page_56_Picture_0.jpeg)

![](_page_56_Picture_1.jpeg)

**FORD ECOSPORT 2012 <** 

![](_page_56_Picture_3.jpeg)

#### FORD RANGER/FIESTA/ **FOCUS 2014 >**

![](_page_56_Picture_5.jpeg)

![](_page_56_Picture_6.jpeg)

**FORD FUSION 2012 <** 

![](_page_56_Picture_8.jpeg)

![](_page_56_Picture_9.jpeg)

HONDA CIVIC/CRV 2011 <

![](_page_56_Picture_11.jpeg)

![](_page_57_Picture_0.jpeg)

![](_page_57_Picture_1.jpeg)

#### HONDA CITY/FIT/HVR **SEM BLUETOOTH**

![](_page_57_Picture_3.jpeg)

#### HONDA CITY/FIT/HVR **COM BLUETOOTH**

![](_page_57_Picture_5.jpeg)

HYUNDAI/KIA B

![](_page_57_Picture_7.jpeg)

HYUNDAI/KIA C

![](_page_57_Picture_9.jpeg)

#### HYUNDAI/KIA A

![](_page_57_Picture_11.jpeg)

![](_page_58_Picture_0.jpeg)

![](_page_58_Picture_1.jpeg)

![](_page_58_Picture_2.jpeg)

technology

AHK.

![](_page_58_Picture_3.jpeg)

Suporte

SUBARU/NISSAN

![](_page_58_Picture_6.jpeg)

![](_page_58_Picture_7.jpeg)

![](_page_58_Figure_8.jpeg)

**MITSUBISHI B** 

![](_page_58_Picture_10.jpeg)

![](_page_59_Picture_0.jpeg)

![](_page_59_Picture_1.jpeg)

**SUZUKI** 

![](_page_59_Picture_3.jpeg)

SSANGYONG

![](_page_59_Picture_5.jpeg)

**TOYOTA B** 

![](_page_59_Picture_7.jpeg)

**TOYOTA A** 

![](_page_59_Picture_8.jpeg)

![](_page_59_Picture_9.jpeg)

![](_page_60_Picture_0.jpeg)

![](_page_60_Picture_1.jpeg)